# Section 4. EXERCICES DE LABORATOIRE

# 4.1 Exercice 1 - Affichage des données géographiques

Objectifs d'apprentissage :

- Étre capable d'ajouter des couches à ArcMap
- $\cdot$  Être capable de symboliser les couches
- Être capable de sauvegarder et ouvrir le document cartographique

4.1.1 Ajouter des couches à ArcMap

Démarrer ArcMap [Menu Démarrer de Windows> Tous les programmes> ArcGIS> ArcMap 10]

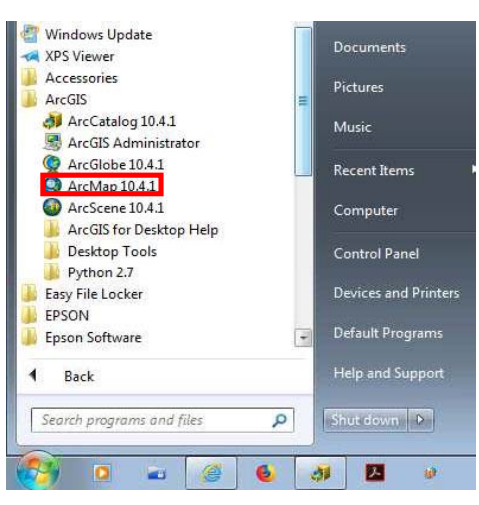

Une fenêtre ArcMap 10 sans titre et ArcMap - La fenêtre de démarrage apparaît. Cliquez sur le bouton « Annuler » pour supprimer la fenêtre ArcMap - Fenêtre de démarrage.

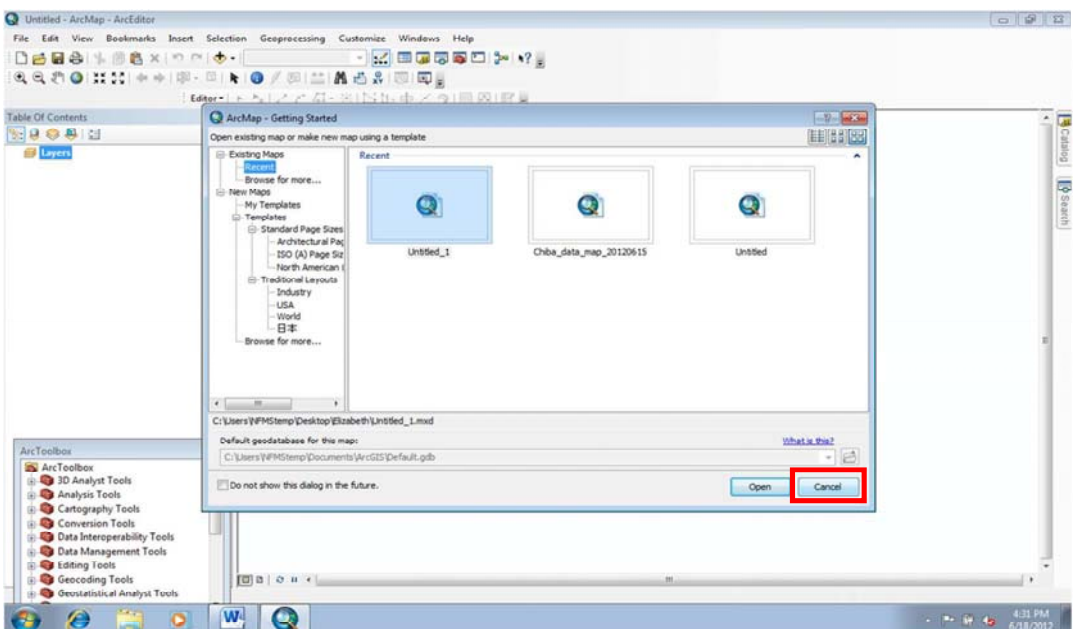

Cliquez sur le bouton Ajouter>Connecter au dossier> D:\Burkinafaso\_Basfonds database FOT\Exercises\Ex-1 Displaying Geographic Data et ajoutez ci-dessous trois fichiers (deux Shapefiles/données vectorielles et une donnée Tiff/raster) à ArcMap.

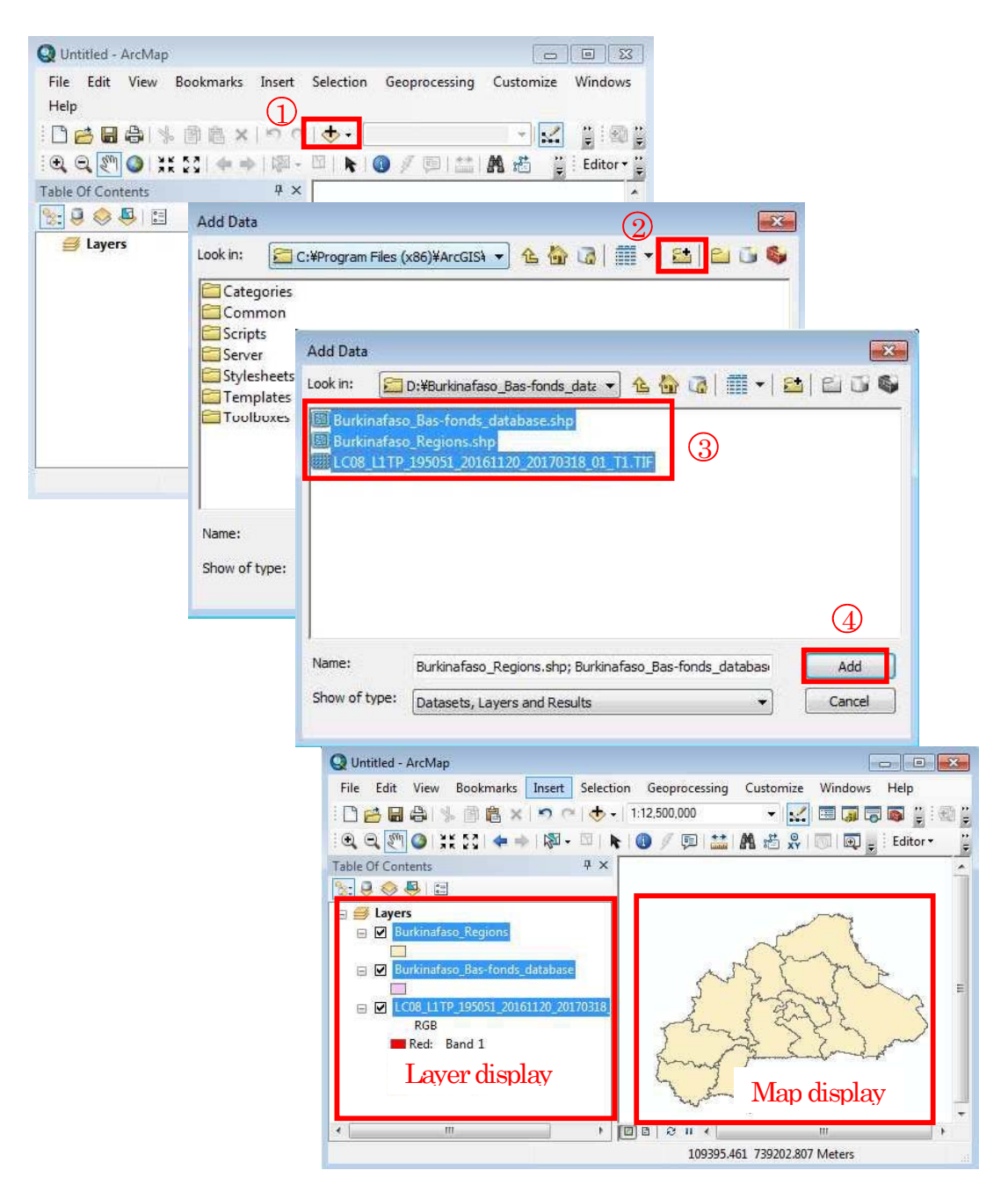

Captures d'écran montrant les procédures d'ajout de données géographiques à ArcMap

Vous pouvez également ajouter directement des couches à ArcMap en les faisant glisser depuis ArcCatalog. Essayez-le.

Notez que la couche supérieure (Burkinafaso\_Regions) dans la table des matières est affichée en haut de la fenêtre de la vue cartographique, masquant les deux autres couches (par défaut, les entités polygones sont remplies de couleurs). Dans l'exercice suivant, vous apprendrez à

modifier la visibilité des couhes et d'autres propriétés pertinentes (voir la section sur la couche de symbolisation ci-dessous). En outre, vous pouvez modifier l'ordre de dessin des couches en les faisant glisser vers le haut ou vers le bas. Essayez-le.

En plus, dans la table des matières, vous pouvez activer et désactiver les couches pour activer ou désactiver leur visibilité dans la vue de la carte. Essayez-le.

Pour afficher la table attributaire d'une couche d'entités, faites un clic droit sur la couche>Ouvrir la table d'attributs

Par exemple, faites un clic droit sur Burkinafaso\_Bas-fonds\_database> Open Attribute Table pour afficher la table attributaire et ses champs et données d'attributs dans la couche (notez que la capture d'écran ci-dessous montre seulement une partie de la table attributaire).

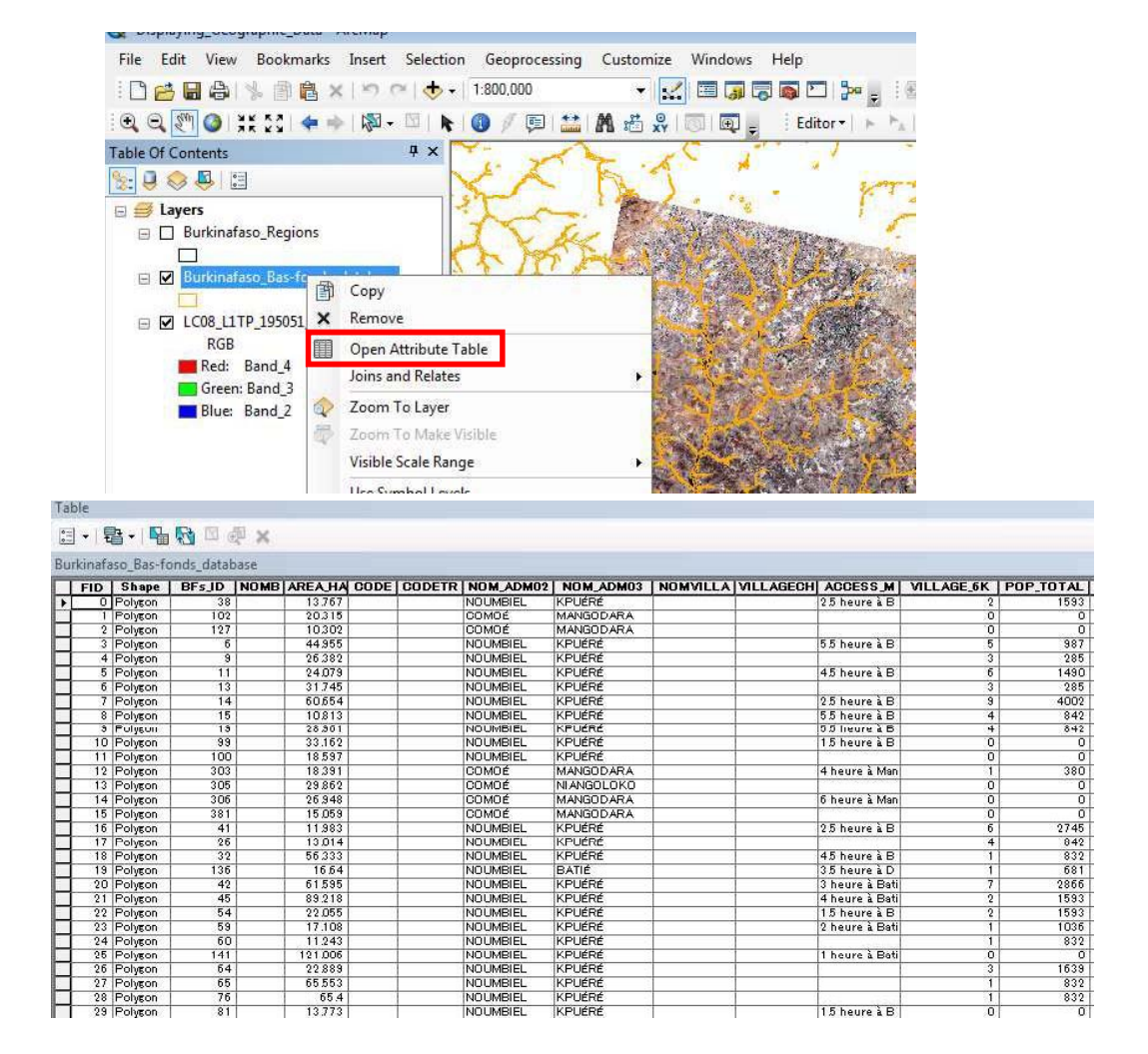

#### 4.1.2 Symboliser des couches

En utilisant l'onglet Symbologie sous les propriétés de la couche, vous pouvez modifier leurs propriétés, y compris le symbole et le style, comme afficher un polygone avec la couleur de remplissage ou afficher son contour uniquement, la couleur, la largeur du contour, etc.

Faites un clic droit sur Burkinafaso\_Regions> Propriétés (ou double-cliquez sur la couche)> Symbologie> Fonctions (Symbole unique)> Marqueur de symbole> Volet sélecteur de symbole

Ou optionnellement, cliquez sur le marqueur Symbole (légende) de la couche pour accéder directement au volet Sélecteur de symboles

Le volet Symbologie s'ouvre, vous permettant de personnaliser davantage la façon dont la couche est classée et symbolisée.

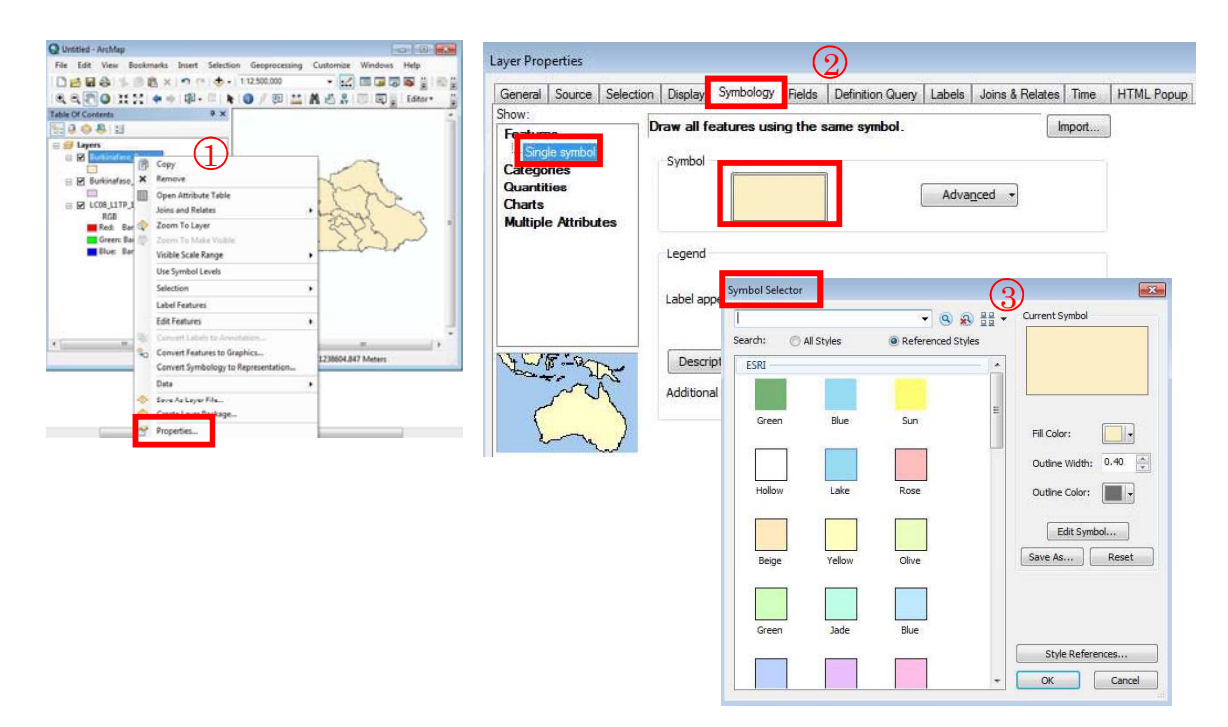

Spécifiez ces propriétés :

Couleur de remplissage> Aucune couleur ; Largeur de contour> 1,00 ; Couleur du contour> Noir et cliquez sur OK

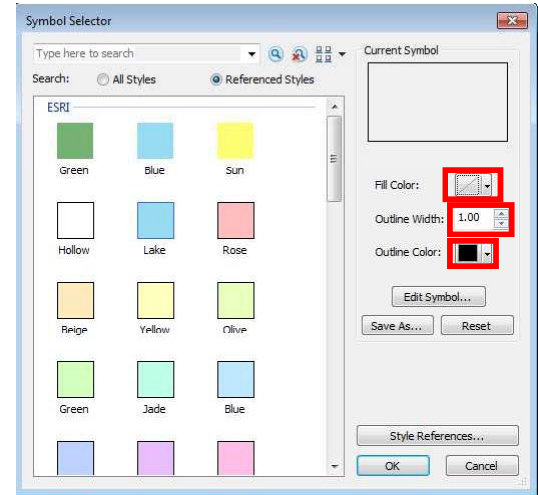

Maintenant, la couleur de remplissage de la couche Burkinafaso Regions est supprimée, rendant la couche visible (vous pouvez maintenant voir les polygones de la couche Burfinafaso\_Bas-fonds dans la capture d'écran ci-dessous).

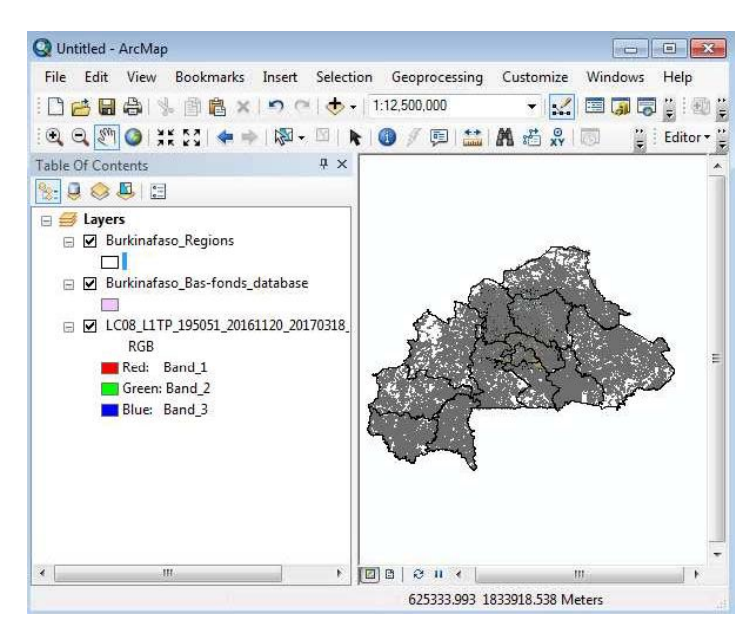

Désactivez les deux couches supérieures (Burkinafaso Regions et Burkinafaso Basfonds\_database), vous verrez la couche

LC08\_L1TP\_195051\_20161120\_20170318\_01\_T1.TIF (imagerie Landsat), entièrement recouverte par ces couches supérieures.

Cliquez avec le bouton droit de la souris sur la couche> Zoom sur la couche pour afficher la couche dans toute l'étendue de la vue de la carte.

Peut-être avez-vous déjà remarqué cette valeur de fond noire sur les zones frontalières de l'image. Vous allez rendre ces zones noires invisibles et apprendre à afficher un composite couleur RVB de l'image

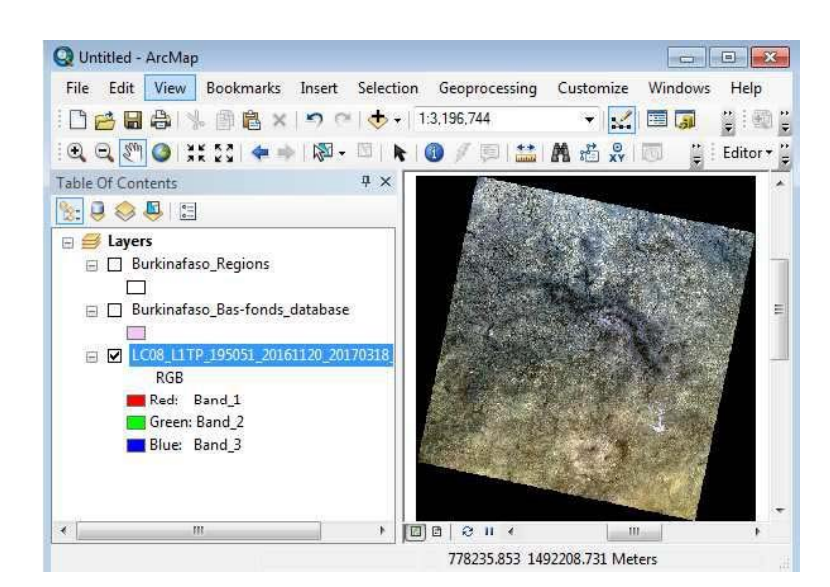

III-36

Faites un clic droit sur la couche> Propriétés> Symbologie> Composite RVB Voici la symbologie par défaut

Spécifiez ces paramètres :

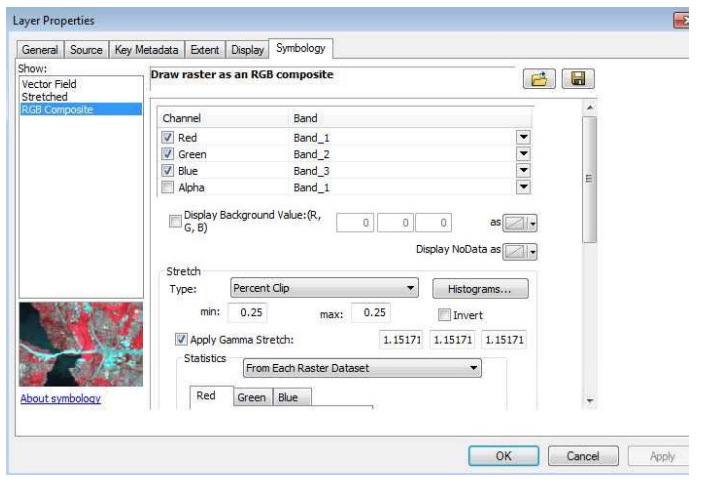

Pour rendre les valeurs d'arrière-plan invisibles, cochez la case « Afficher les valeurs d'arrière-plan » et sur « as » dans la liste déroulante, définissez « Aucune Couleur » ;

Pour un vrai composite couleur RVB, réglez Red : Band\_4, Green : Band\_3, Blue : Band\_2 et cliquez sur le bouton « OK »

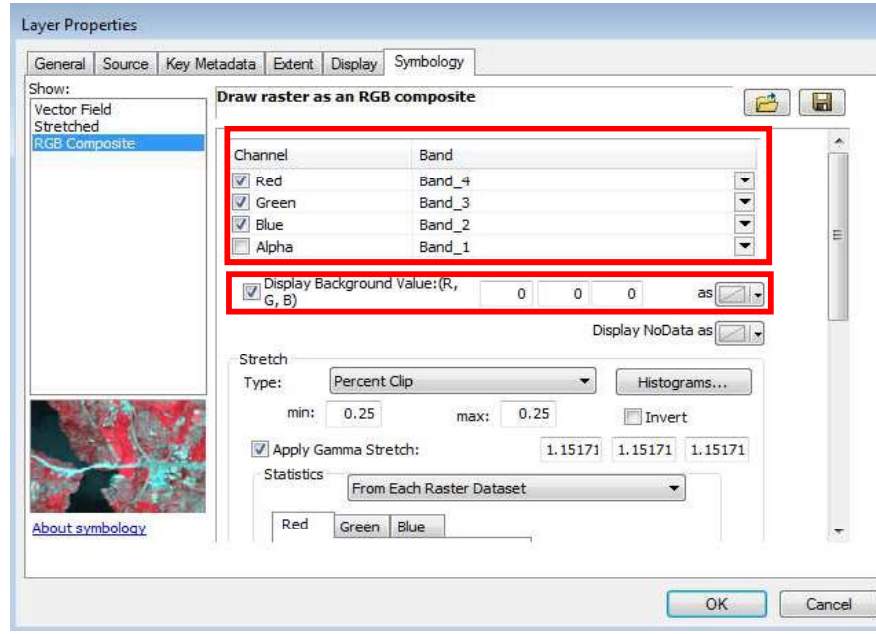

La capture d'écran ci-dessous est le résultat

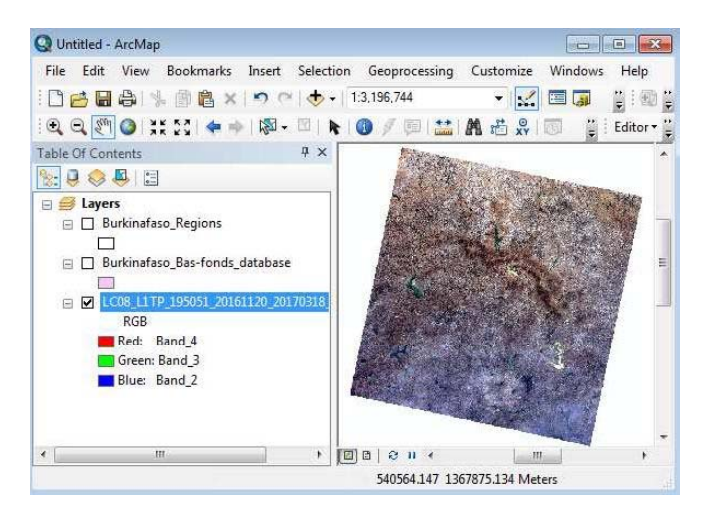

#### 4.1.3 Enregistrement et ouverture du document de carte (.mxd)

Plus tôt dans cet exercice, vous avez symbolisé deux couches (un vecteur et un raster). Si vous ne les enregistrez pas dans un document de carte, vous perdrez toute la personnalisation que vous avez faite la prochaine fois que vous les ajouterez à ArcMap. Pour éviter de perdre votre personnalisation, vous devez enregistrer ces couches dans un document cartographique.

File>Save/Save as

Accédez à D: Burkinafaso Bas-fonds database FOT\Exercises\Ex-1 Displaying Geographic\_Data et donnez le nom de fichier « Displaying Geographic  $\Box$ Data » et cliquez sur Enregistrer .

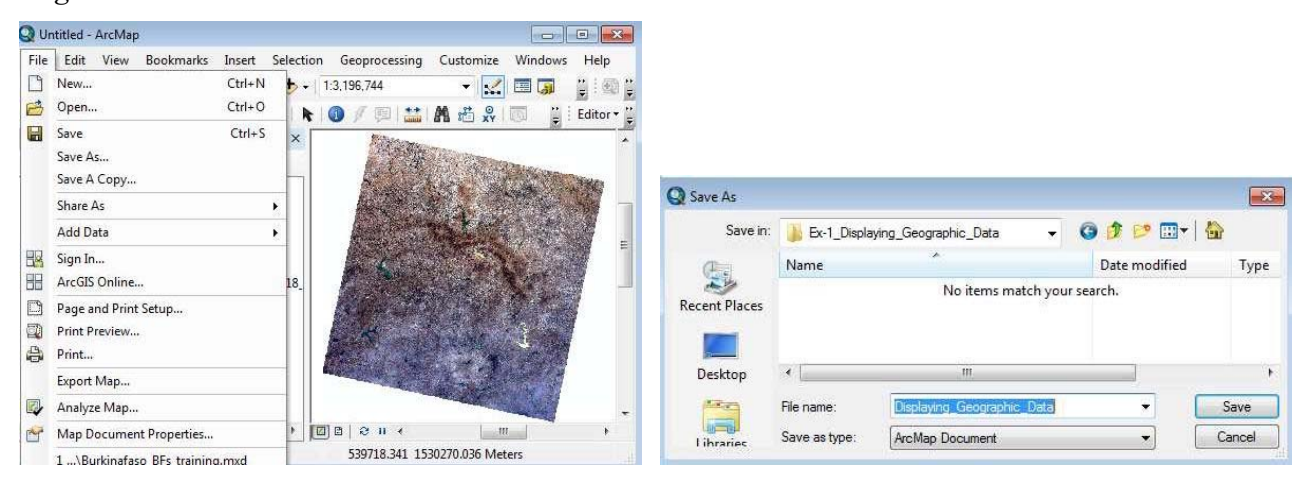

Pour ouvrir un document cartographique la prochaine fois que vous démarrez ArcMap:

ArcMap> Menu Fichier> Ouvrir et parcourir le fichier (par exemple

displaying\_Geographic\_Data.mxd)

Ou

ArcCatalog> Accédez au fichier (par exemple, Displaying\_Geographic\_Data.mxd) et ouvrezle en double-cliquant ou en cliquant avec le bouton droit et en l'ouvrant.

## 4.2 Exercice 2 - Création et édition de fichiers de formes (Shapefiles) Objectif d'apprentissage :

• Etre capable de créer et éditer des fichiers Shapefiles

Vous pouvez créer votre propre Shapefile pour cartographier certaines caractéristiques géographiques d'intérêt telles que les maisons et les étangs d'un village (entité ponctuelle), les autoroutes et rivières (entités linéaires) et les grands lacs et les limites des bassins hydrographiques (caractéristique polygone). Ce tutoriel explique principalement les étapes impliquées dans la création et l'édition d'un fichier de formes polygone.

Deux passerelles communes pour la création de Shapefiles sont en démarrant ArcCatalog depuis le menu Démarrer de Windows ou en se connectant à ArcCatalog depuis une fenêtre ArcMap. Les deux manières sont montrées ci-dessous.

A partir ArcCatalog :

Ouvrir ArcCatalog (à partir du menu Démarrer de Windows)

Accédez au dossier de l'exercice (D:\Burkinafaso\_Bas-fonds\_database\_FOT\Exercises\Ex-2\_Creating\_and\_Editing\_Shapefiles)

Dans le menu, cliquez sur Fichier> Nouveau> Shapefile

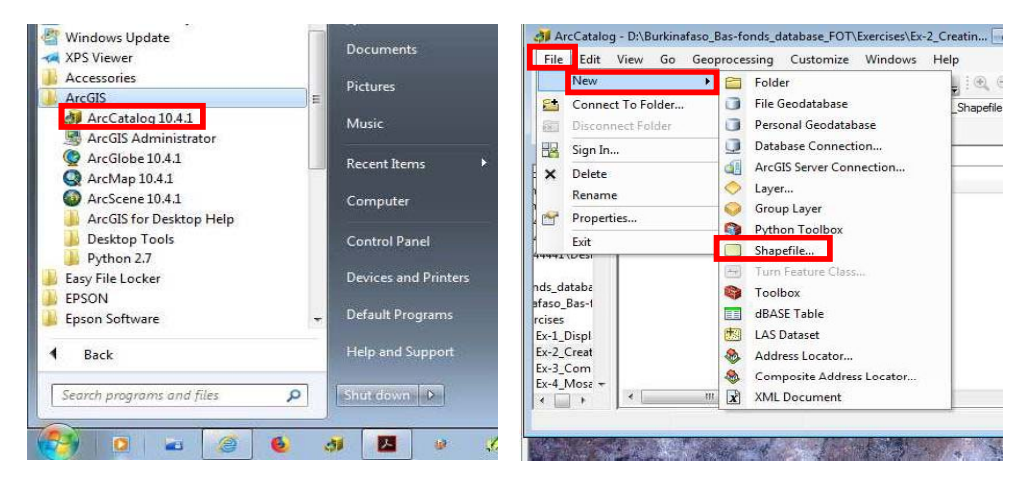

[Astuce : vous pouvez également utiliser un menu contextuel, une opération avec le bouton droit de la souris, dans un emplacement vide de la fenêtre d'affichage principale (lorsque l'onglet Contenu est actif) pour afficher la fenêtre ci-dessus à droite

Depuis l'intérieur d'ArcMap:

Démarrer ArcMap> Cliquez sur le bouton Catalogue, une fenêtre Catalogue (légèrement différente de celle ci-dessus) (à droite) apparaît.

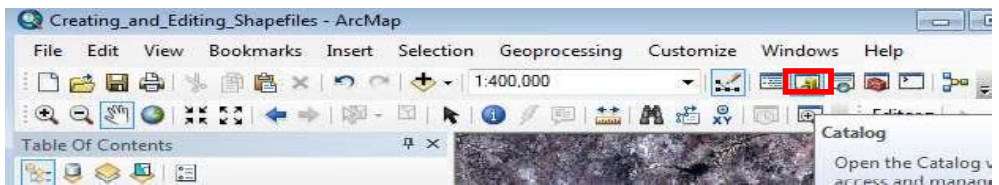

La fenêtre Catalogue affiche tous les dossiers déjà connectés à ArcMap. Par exemple, Burkinafaso Bas-fonds database FOT est déjà connecté et accessible pour être ajouté à ArcMap. Toutefois, si vous vous connectez à un dossier de données pour la première fois, vous devez acc der au dossier en utilisant ou en cliquant sur le bouton Connecter le dossier.

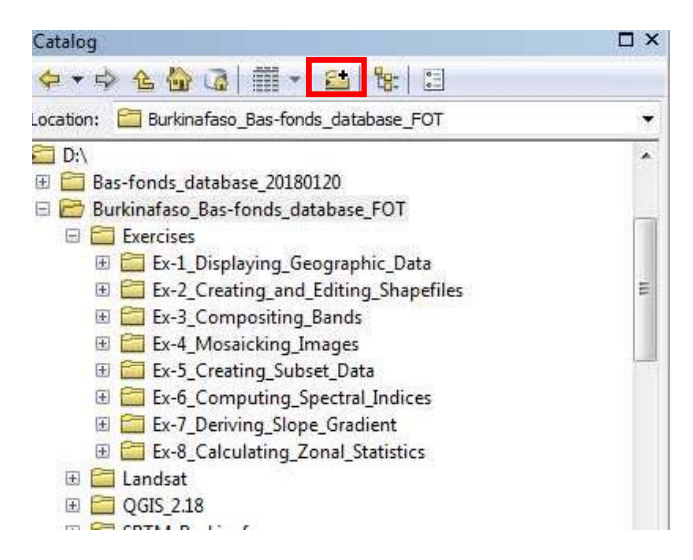

Accédez à D:\Burkinafaso\_Bas-fonds\_database\_FOT\Exercises\Ex-2\_Creating\_and\_Editing

\_Shapefiles

Dans cette fenêtre, le menu Fichier n'est pas disponible, faites un clic droit sur le nom du dossier (Ex-2\_Creating\_and\_Editing\_Shapefiles) un menu contextuel affiche exactement le même que ci-dessus, ce qui permet de créer un nouveau Shapefile que nous avons l'intention de faire.

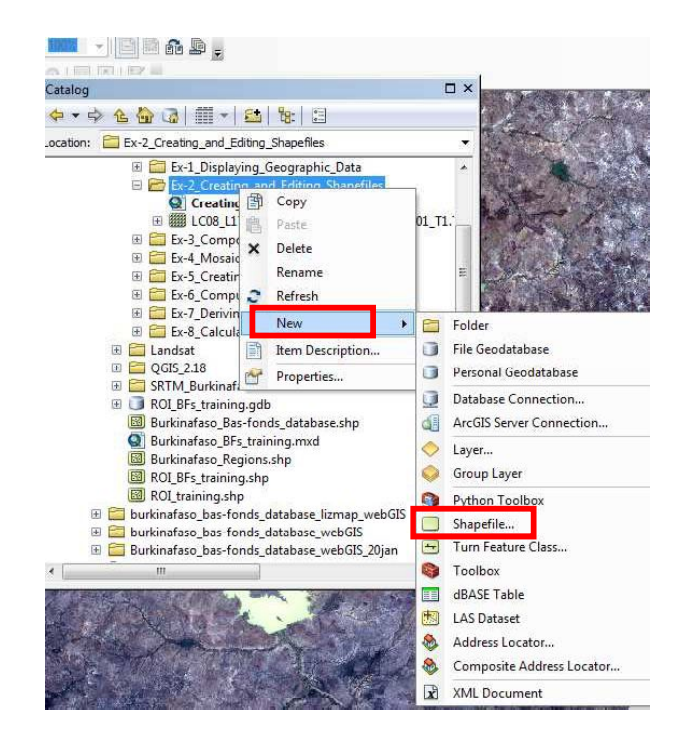

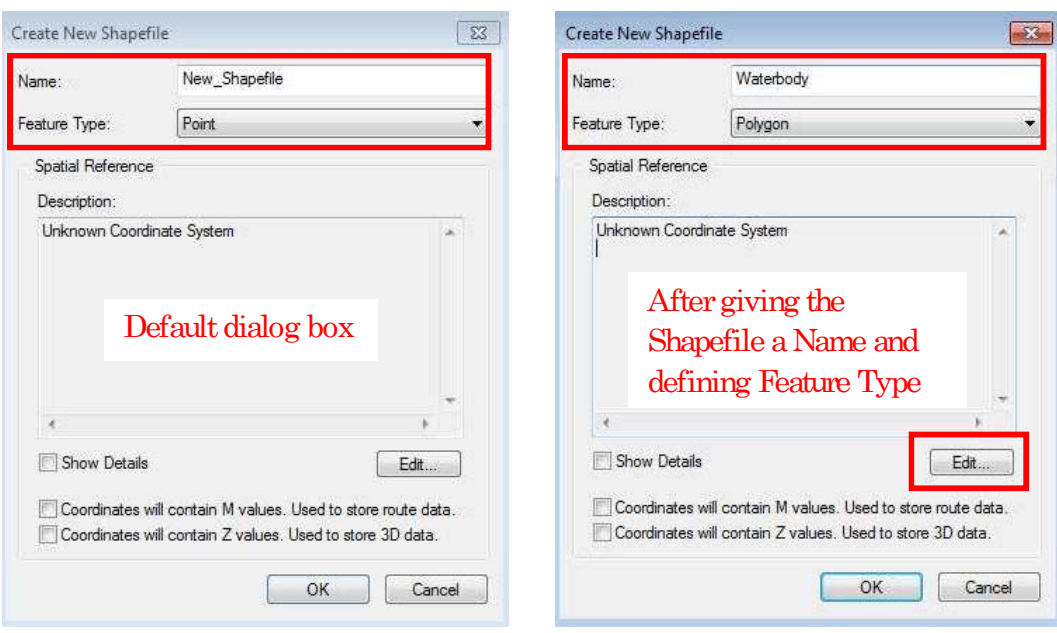

Entrez l'information suivante:

Nom: Plan d'eau

Type d'objet : Polygone (choisissez-le en cliquant sur la flèche déroulante)

 $[{\rm Astuce\,1:si}$  vous souhaitez créer des entités ponctuelles ou linéaires, définissez Type d'entité comme Point ou Polyliné respectivement à partir d'ici]

 $[{\rm Astuce}\ 2\ \vdots$  Le nom du champ ne doit pas dépasser 10 caractères]

Utilisez le bouton Modifier pour sélectionner le système de coordonnées approprié que vous utilisez dans votre projet ArcMap. Vous utiliserez les systèmes de coordonnées projetés - WGS 1984 UTM Zone 30N.

Navigation vers le système de projection : Systèmes de coordonnées projetés> UTM> WGS 1984> Hémisphère nord> WGS 1984 UTM Zone 30N, puis cliquez sur OK.

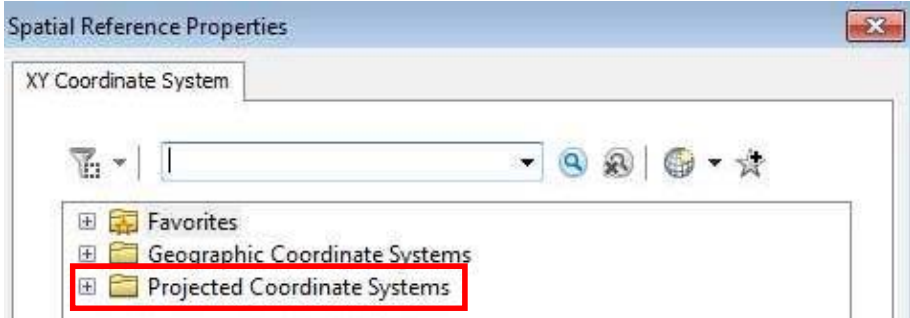

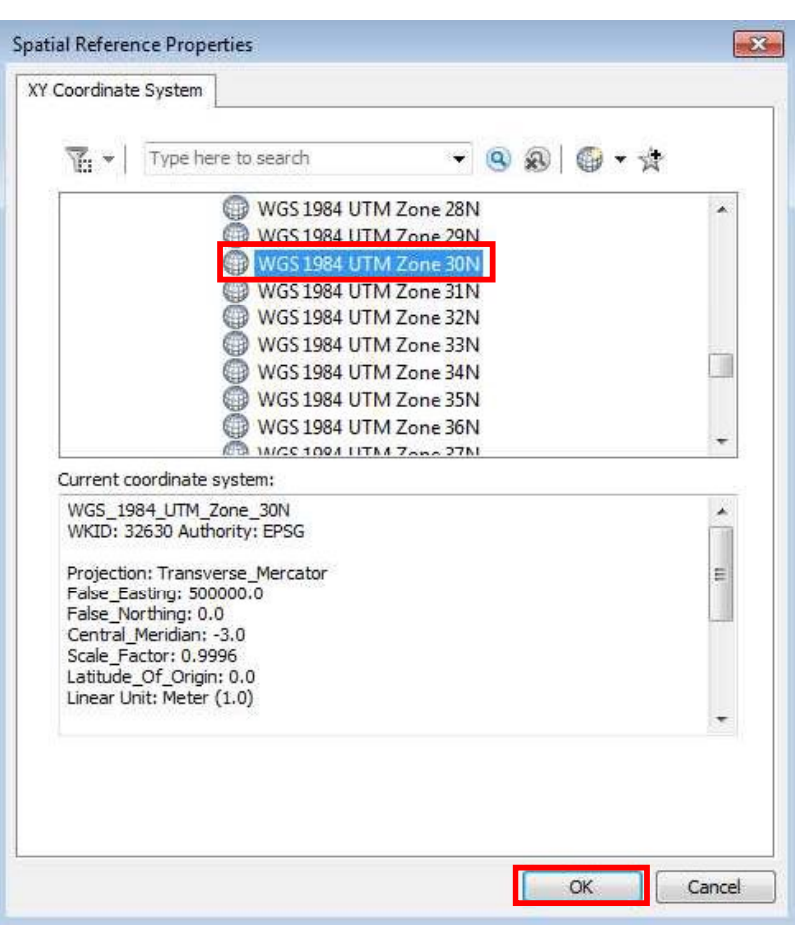

Après avoir donné le nom du Shapefile et défini les propriétés de géométrie et de référence spatiale, la boîte de dialogue ressemble à la suivante. Puis cliquez sur OK pour terminer la tâche.

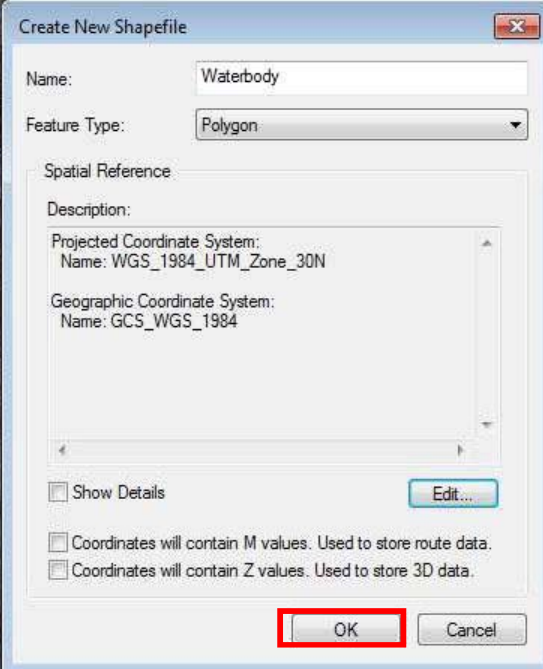

III-42

Remarque : si vous avez créé le Shapefile en lançant ArcCatalog à partir du menu Démarrer de Windows, vous devez ajouter le Shapefile à l'aide du bouton Ajouter dans ArcMap. S'il est créé dans l'interface ArcMap, il sera automatiquement ajouté à ArcMap.

Ajoutez le Shapefile Waterbody créé (si ce n'est pas fait automatiquement) il y a quelque temps et LC08\_L1TP\_195051\_20161120\_20170318\_01\_T1.TIF à ArcMap (vous avez déjà appris, dans Ex-2.1, comment ajouter des données géographiques à ArcMap).

En utilisant les compétences que vous avez appris plus tôt, dessinez seulement le contour de la couche Waterbody (c.-à-d. Enlever la couleur de remplissage), la couleur contour est bleu foncé et contour largeur  $= 2$ , et faites des bandes composites b5, b4 et b3 de Landsat image

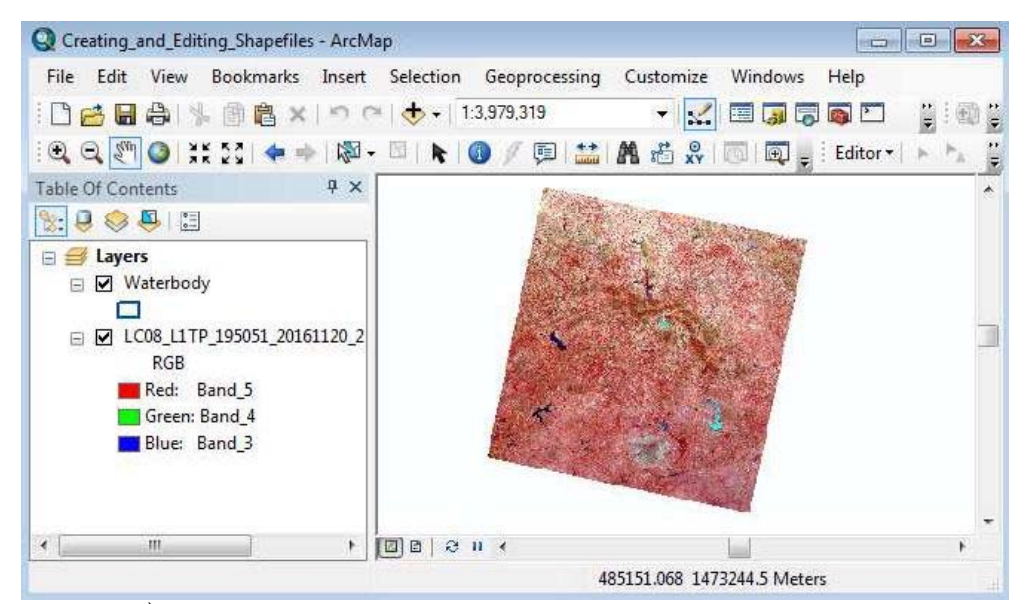

 $RVB$  (couleur fausse). La vue résultante devrait ressembler à ceci :

Allez au menu Signets Zone de pratique de numérisation, vous serez amené à la zone comme indiqué ci-dessous

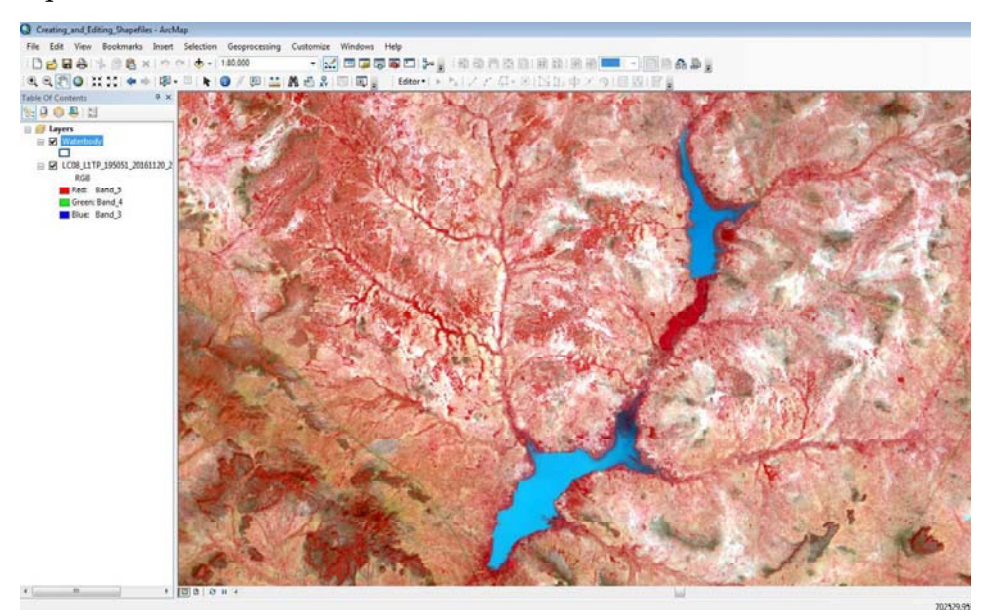

Ouvrez la table attributaire de la couche Waterbody, vous constaterez qu'il n'y a pas d'enregistrement mais seulement trois noms de champs: FID, Shape et Id (propriétés par défaut)

Accédez au bouton Editeur> Démarrer l'édition (si la barre d'outils de l'éditeur n'est pas visible, accédez à Personnaliser> Barres d'outils> Editeur pour l'afficher)

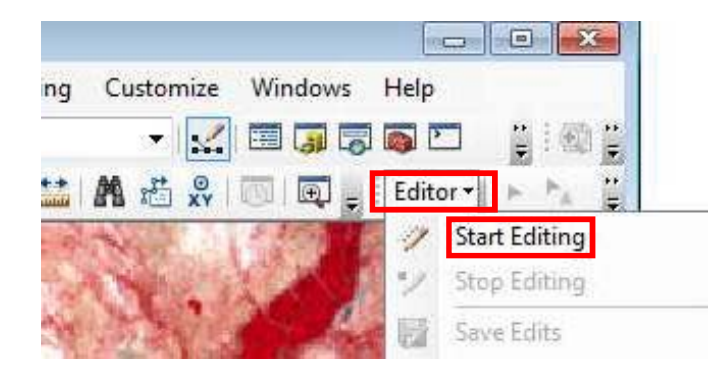

Si une fenêtre Créer des entités, qui contient le nom des couches et les outils de construction pour esquisser ou numériser des entités, n'est pas affichée (normalement sur le côté droit de la fenêtre ArcMap), cliquez sur le bouton Créer des fonctionnalités contenu dans la barre d'outils Editeur

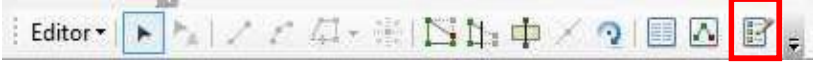

En cliquant sur la couche Waterbody il affiche les outils de construction disponibles. Choisissez Polygon pour commencer la numérisation des plans d'eau.

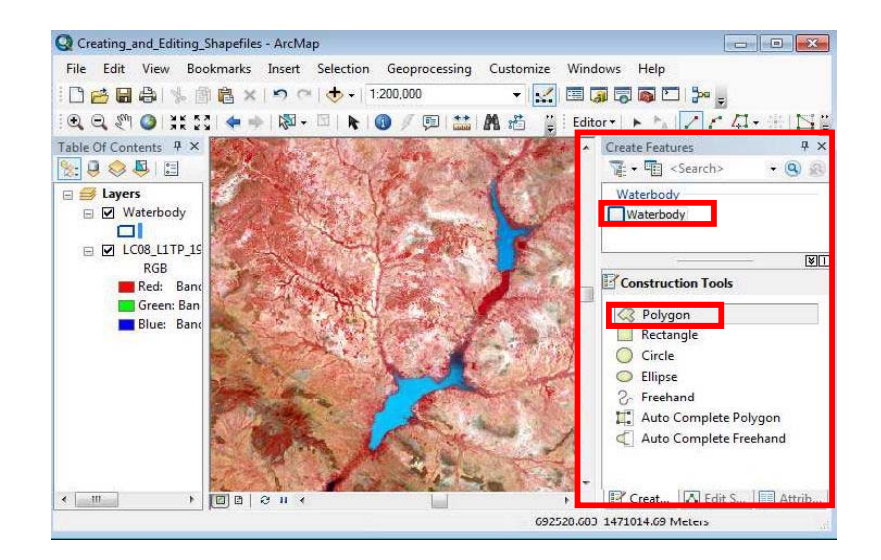

Commencez à dessiner (en cliquant sur un intervalle de sommet approprié pour obtenir une représentation correcte de l'entité et de sa forme) d'un bout à l'autre. Cliquez sur votre carte pour placer un sommet. Vous pouvez placer plusieurs sommets pour tracer une limite de plan d'eau sur votre carte. Une fois le dessin terminé, faites un clic droit et sélectionnez Terminer l'esquisse. Vous pouvez galement double-cliquer ou appuyer sur le bouton F2.

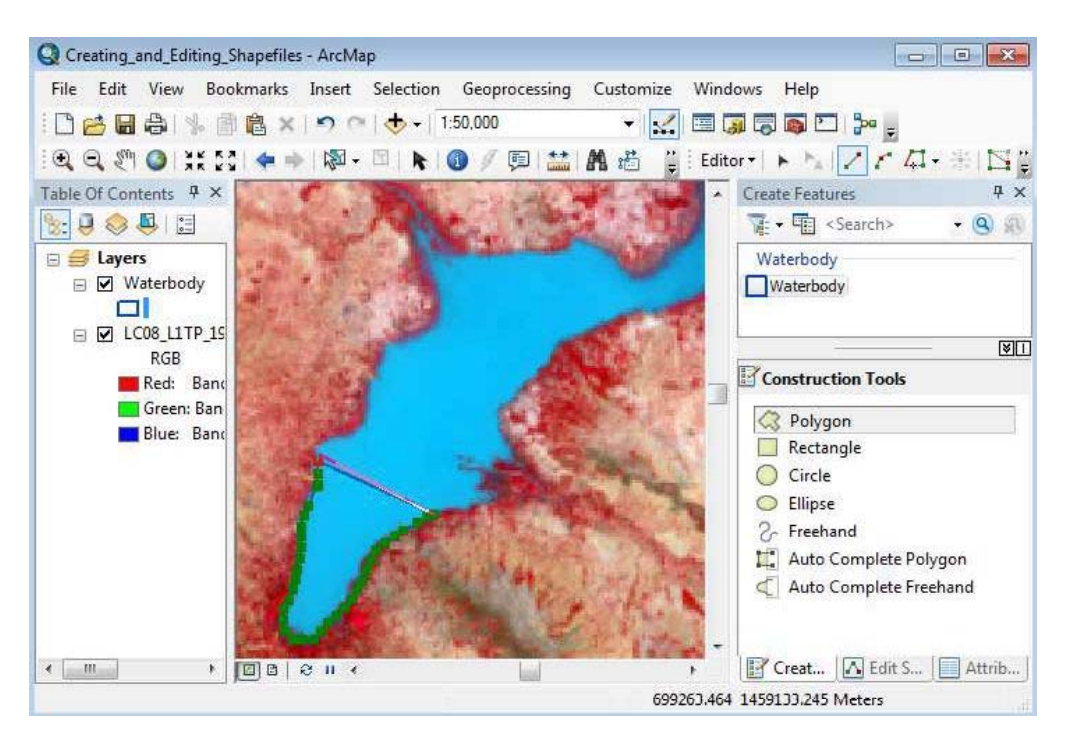

Deux plans d'eau dessinés sont indiqués ci-dessous. Poursuivez la numérisation pour créer autant de polygones de plans d'eau que possible

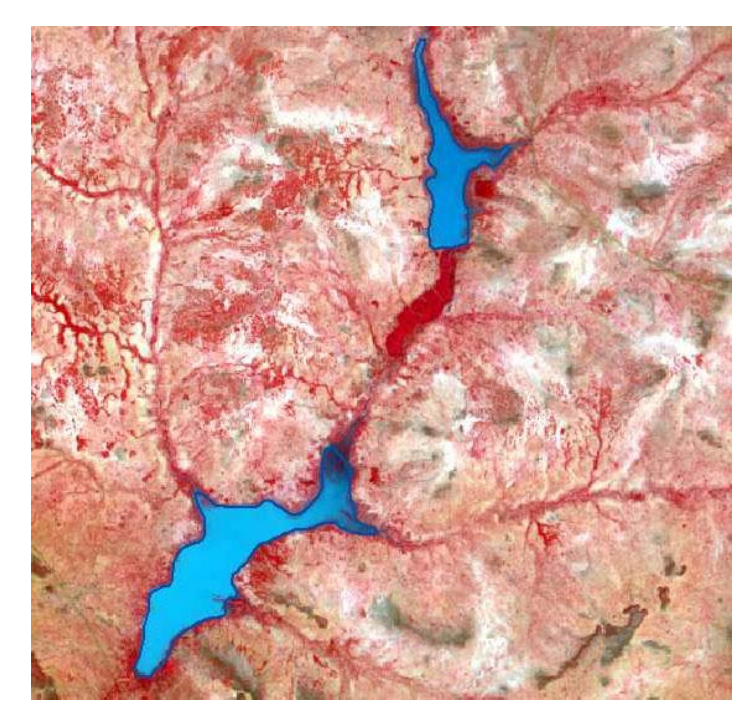

Ouvrez la table attributaire du Waterbody, vous verrez les données enregistrées du système mais aucune autre information d'attribut.

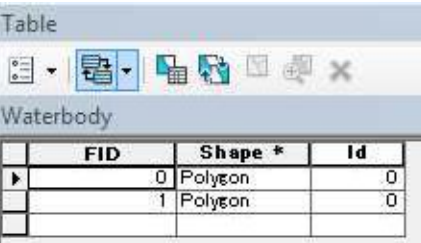

Après avoir fini de dessiner et/ou d'ajouter ou de mettre à jour des informations d'attributs dans la table, n'oubliez pas de sauvegarder votre travail. Accédez au bouton Editeur> Enregistrer les modifications, puis Arrêter l'édition.

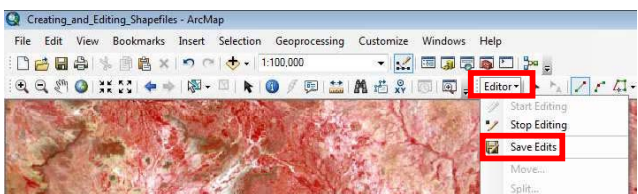

Vous pouvez ajouter, mettre à jour et supprimer des champs d'attributs et des données dans la table.

Dans cet exercice, vous allez ajouter un champ et calculer la superficie des plans d'eau que vous avez esquissée précédemment.

Pour ajouter un champ, vous devez être en session de non-édition. Table des attributs ouverts> Options de la table> Ajouter un champ

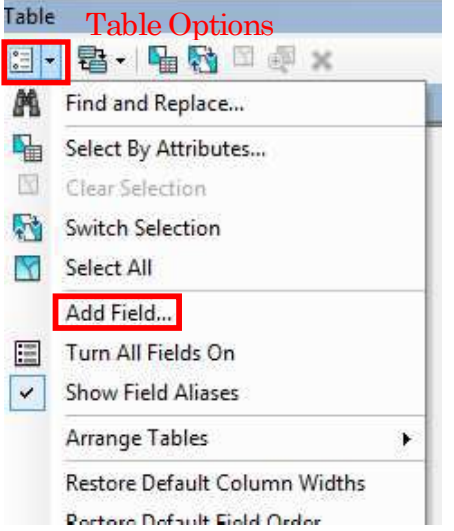

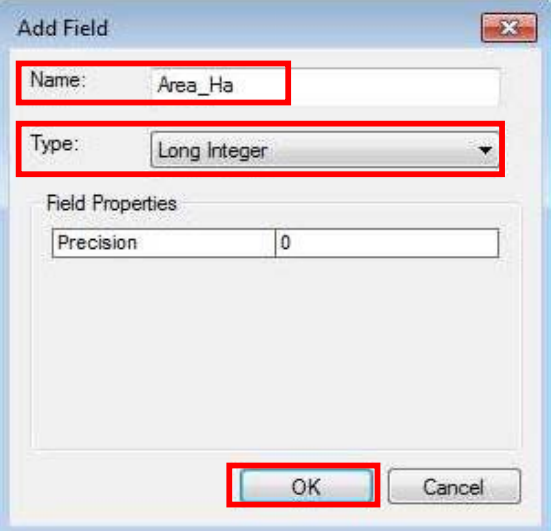

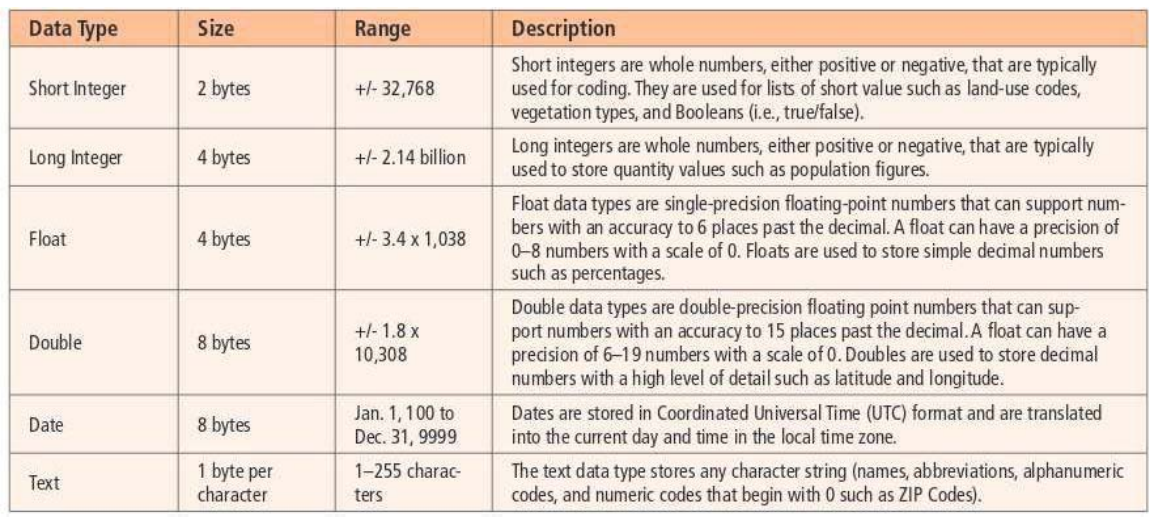

#### Six types de données communs pris en charge par ArcGIS sont :

(Adapté de ESRI : http://www.esri.com/news/arcuser/0405/files/fieldcalc\_1.pdf)

Dans la boîte de dialogue Ajouter un champ, entrez Nom : Area\_Ha, Type : Integer longer et cliquez sur OK.

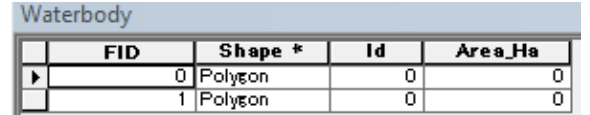

Faites un clic droit sur le nom du champ (Area\_Ha)> Calculer la géométrie

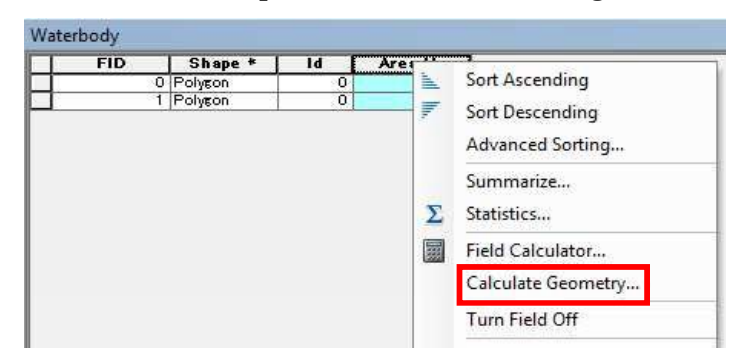

Vous verrez un message d'avertissement ci-dessous, il vous suffit de l'ignorer (cliquez sur Oui pour continuer)

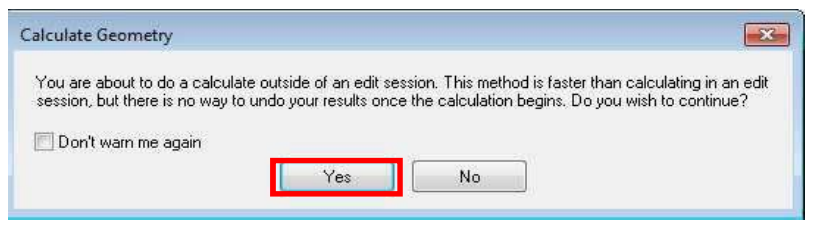

Spécifiez les unités comme Hectares [ha], tous les autres paramètres par défaut et cliquez sur OK.

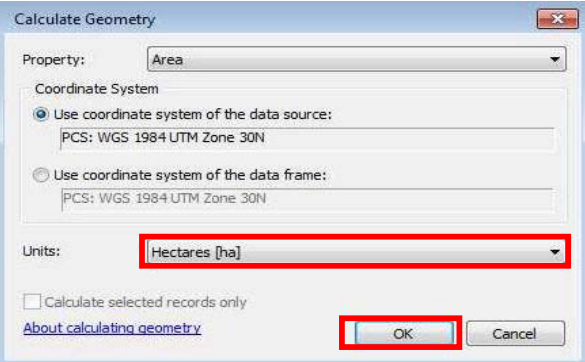

La surface de deux plans d'eau est calculée.

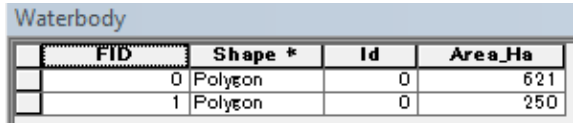

Comme illustré ci-dessus, vous pouvez ajouter des champs, calculer plusieurs statistiques pertinentes sur la géométrie (par exemple, zone, périmètres et centroïdes pour les entités surfaciques). Vous pouvez également entrer des données non spatiales dans le tableau manuellement ou en utilisant d'autres m thodes de manipulation, de synchronisation et de jointure de données.

Si certaines informations d'attribut dans la table attributaire ne sont plus nécessaires ou doivent être supprimées pour certaines raisons, vous pouvez les supprimer. Une manière simple de les supprimer est de :

Faire un clic droit sur l'en-tête du champ> Supprimer le champ

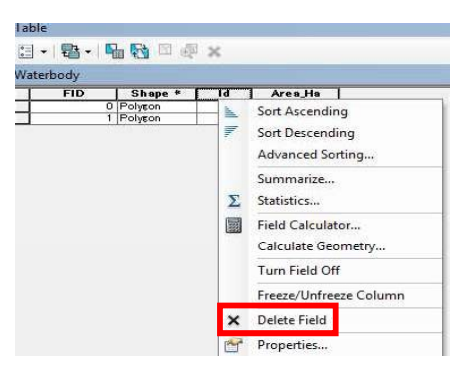

Par exemple, le champ Id dans le Waterbody n'est plus nécessaire, vous pouvez le supprimer. Mais notez que vous ne pouvez pas supprimer (ou ne devriez pas essayer de le faire) les champs FID et Shape .

Le champ Id est maintenant supprimé.

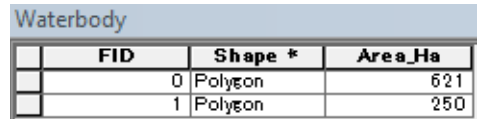

# 4.3 Exercice 3 – Composer des bandes

Objectifs d'apprentissage :

Etre capable de composer des bandes

Les capteurs Landsat capturent des données dans différentes bandes de fréquence, correspondant à une partie du spectre électromagnétique (par exemple rouge visible et infrarouge). En combinant 3 bandes, des informations significatives peuvent être obtenues. Un composite « true color » peut être créé en composant les bandes rouges  $[R = b4]$ , vertes  $[G = b3]$  et bleues  $[B = b2]$ , tandis que toutes les autres combinaisons créent des composites "fausses couleurs".

Cette opération crée donc un jeu de données raster unique à partir de plusieurs bandes, connu sous le nom de Bands Compositing ou Band/Layer Stacking. Le Tableau 4.3.1 montre les désignations de bande et leurs longueurs d'onde correspondantes pour Landsat 8.

| <b>Bandes</b>                       | Longueur d'onde $(\mu m)$ | Ré solution(m) |
|-------------------------------------|---------------------------|----------------|
| Nom                                 |                           |                |
| Bleu profond (côtières / aérosols)  | $0.433 - 0.453$           |                |
| Bleu                                | $0.452 - 0.512$           |                |
| Vert                                | $0.533 - 0.590$           |                |
| Rouge                               | $0.636 - 0.673$           | 30             |
| Proche infrarouge (NIR)             | $0.851 - 0.879$           |                |
| Infrarouge à ondes courtes (SWIR) 1 | $1.566 - 1.651$           |                |
| Infrarouge à ondes courtes (SWIR) 2 | $2.107 - 2.294$           |                |
| Panchromatique (Pan)                | $0.503 - 0.676$           | 15             |
| Dirrus                              | $1.363 - 1.384$           | 30             |

Tableau 4.3.1 désignations de bande pour Landsat 8

Trouver l'outil de composition de bandes :

Accédez à ArcMap/ArcCatalog,

ArcToolbox> Outils de gestion des données> Raster> Traitement raster> Bandes composites

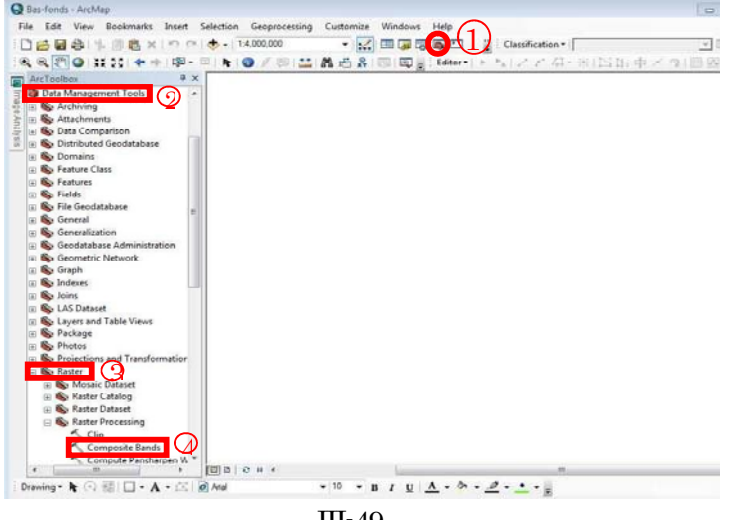

III-49

 $\frac{1}{2}$ Composite Bands **O** Input Rasters **Input Rasters**  $\boxed{23}$  $\mathbb{R}$ Lookin: **CLCOS LTTP\_195051\_20161120** + **& @** @ | **f** + B | E G &  $\overline{\phantom{0}}$ G LC08\_L1TP\_195051\_20161120\_20170318\_01\_T1\_B1.TIF **BBLC08 LITR 105051 2016117** ELC08\_L1TP\_195051\_20161120\_20170318\_01\_T1\_B10.TIF LC08\_L1TP\_195051\_2016112  $\times$ 01 T1 B11.TIF 195051 20161120 20170318 01 T1 B11.TIF 图 LC08 L1TP 195051 2016112  $\hat{\mathbf{T}}$ LC08\_L1TP\_195051\_20161120\_20170318\_01\_T1\_B2.TIF RELCOS\_LITP\_195051\_2016112 HILCOB L1TP 195051 20161120 20170318 01 T1 B3.TI  $\downarrow$ LC08\_L1TP\_195051\_20161120\_20170318\_01\_T1\_B4.TIF 2 III LC08 L1TP 195051 20161120 20170318 01 T1 B5.TIF ELCO8 L1TP 195051\_20161120 20170318 01 T1 B6.TIF BUCO8\_L1TP\_195051\_20161120\_20170318\_01\_T1\_B7.TIF Output Raste ( ၁) 巴  $\rightarrow$ Name-LC08\_L1TP\_195051\_20161120\_20170318\_01\_T1\_B1.TIF; Add Show of type: [All filters listed Cancel OK Cancel Environments... << Hide Help Tool Help  $m$ alen k Composite Bands  $\boxed{\Box \Box \Box \Box \Box \Box \Box }$ **Input Resters** Output Raster 6 The name, location and<br>format for the raster<br>dataset you are creating. D:¥Burkinafsso\_Bas-fonds\_database\_FOT¥Exercises¥Compositing\_Bands¥LC08\_L1TP\_195051\_201611  $\overline{\mathbf{r}}$ D:#Burkinafaso Bas-fonds database FOT#Exercises#Compositing Bands#LC08 L1TP 195051 201611 University of the Same Construction of the Same Construction (Same Construction 1, 19905)<br>D¥Burkinafiso,Bas-fonds,database,FOT¥Exercises¥Compositing,Bands¥LC08,L1TP,195051,201611<br>D:¥Burkinafiso,Bas-fonds,database,FOT¥Exer  $\vert x \vert$ Make sure that it can support the necessary bit-D:#Burkinafaso\_Bas-fonds\_database\_FOT#Exercises#Compositing\_Bands#LC08\_L1TP\_195051\_201611  $\vert \textbf{t} \vert$ depth. .<br>D:¥Burkinafiso.Bas-fonds.database.FOT¥Exercises¥Compositing.Bands¥LO08.L1TP\_195051\_201611<br>D:¥Burkinafiao.Bas-fonds.database.FOT¥Exarcises¥Compositing.Bands¥LO08.L1TP\_195051\_201611  $\overline{\mathbf{L}}$ When storing the raster dataset in a file format, you 4 need to specify the file extension Output Raster B bil-Esri BlL Output Raster  $-x$ Look in: **CILCOS\_LITP\_195051\_20161120. ▼ 色色回 | | | ▼ | 四 | 四 | 四 |** ESSALCO8\_L1TP\_195051\_20161120\_20170318\_01\_T1\_B1.TIF<br>ESSALCO8\_L1TP\_195051\_20161120\_20170318\_01\_T1\_B10.TIF EDLC08\_L1TP\_195051\_2016112  $\begin{bmatrix} \circ & \circ & \circ \\ \circ & \circ & \circ \end{bmatrix}$  Cancel 图 COR L1TP 195051 2016112 ELCO8\_L1TP\_195051\_20161120\_20170318\_01\_T1\_B11.TIF ELCO8 L1TP 195051 2016112 LC08\_L1TP\_195051\_20161120\_20170318\_01\_T1\_B2.TIF LC08 L1TP 195051\_2016112 EDICO8\_L1TP\_195051\_20161120\_20170318\_01\_T1\_B3.TIF LC08\_L1TP\_195051\_20161120\_20170318\_01\_T1\_B4.TIF LC08\_L1TP\_195051\_20161120\_20170318\_01\_T1\_B5.TIF 20170318\_01\_T1\_B6.TIF\_095051\_20161120\_20170318\_01\_T1\_B6.TIF ED LC08 L1TP 195051 20161120 20170318 01 T1 B7.TIF lame:  $(5)$  $E_{\alpha}$ eite\_LC08\_L1TP\_195051\_20161120\_20170318\_01\_ Save ave as type: Raster datasets Cancel 6

En cliquant sur Bandes composites, vous êtes invité à entrer dans une nouvelle fenêtre pour spécifier des informations sur le raster en entrée et le raster en sortie.

Entrez les informations suivantes :

Rasters en entrée : D:\ Burkinafaso\_Bas-fonds\_database\_FOT\ Exercises\Ex-3\_Compositing\_Bands\ LC08\_L1TP\_195051\_20161120\_20170318\_01\_T1 \ B1, B2, B3, B4, B5, B6, B7 (en maintenant la touche "Ctrl" enfoncée, sélectionnez ces sept bandes et cliquez sur le bouton « Ajouter »)

Raster en sortie : D:\ Burkinafaso\_Bas-fonds\_database\_FOT\ Exercises\Ex-3\_Compositing\_Bands\ Composite\_LC08\_L1TP\_195051\_20161120\_20170318\_01\_T1, puis cliquez sur le bouton « Enregistrer ».

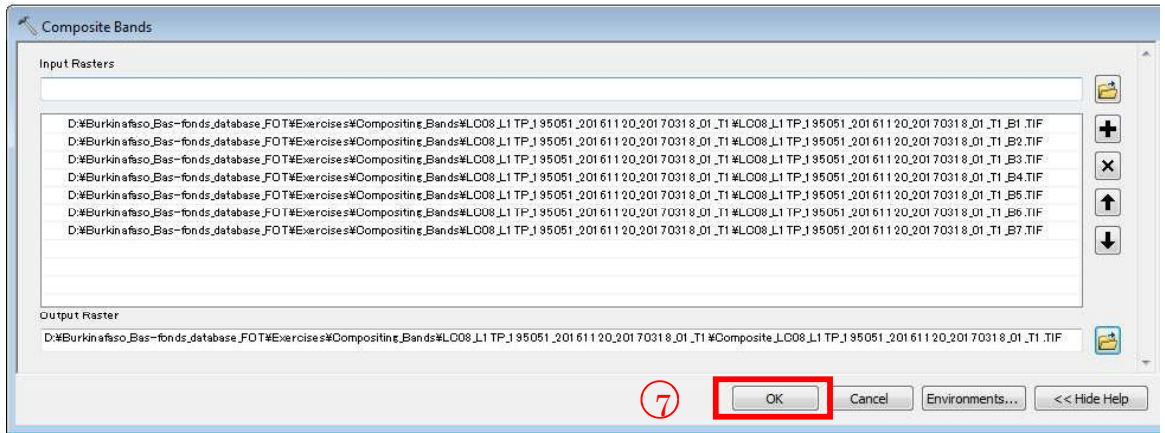

Enfin, cliquez sur le bouton OK pour terminer l'opération Bandes de composition.

Ajoutez la bande récemment composée à ArcMap et effectuez diverses couleurs RVB composites vraies et fausses. Par exemple, ci-dessous sont les Bandes 5, 4, 3 RVB Fausse couleur composite.

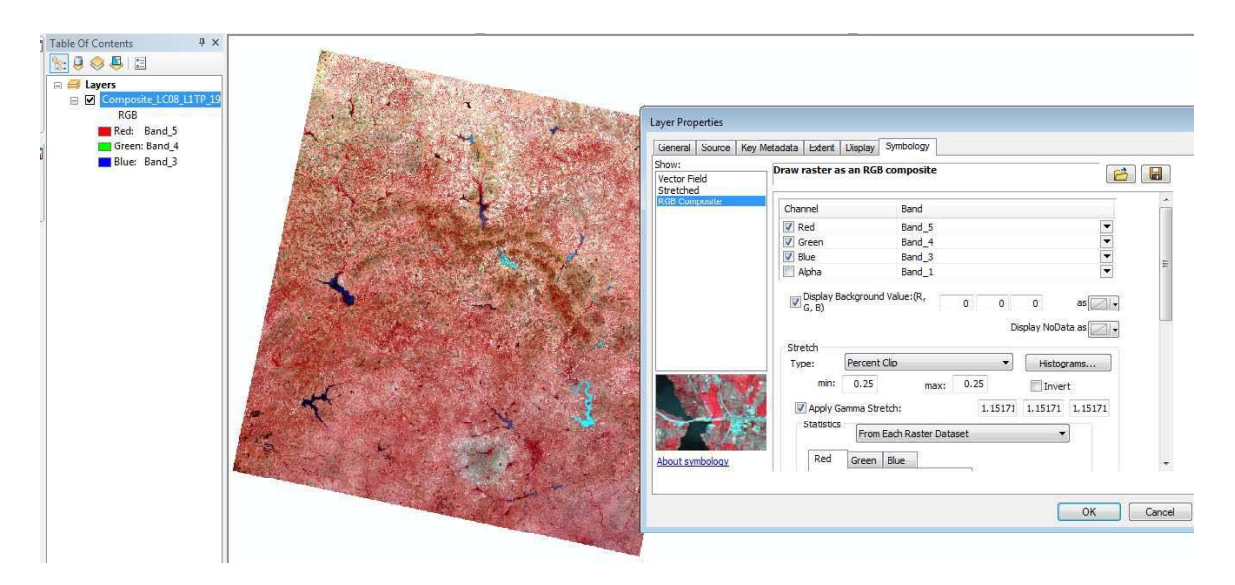

[Astuce : Faites un clic droit sur la couche> Propriétés> Symbologie> RVB Composite]

Tâche : effectuez la composition de bande en utilisant un ensemble différent d'images Landsat D:\Burkinafaso\_Bas-fonds\_database\_FOT\Exercises\Ex-3\_Compositing\_Bands\LC08\_L1TP\_195052\_20161120\_20170318\_01\_T1

Entrez le nom de la sortie : Composite\_ LC08\_L1TP\_195052\_20161120\_20170318\_01\_T1

Vous utiliserez le raster en sortie (deux bandes composites) dans les exercices suivants pour créer une image mosaïquée

#### 4.4 Exercice 4 mosalquage des Images

Objectifs d'apprentissage :

 $\bullet$ Etre capable de mosaïquer des images

Le mosaïquage des images est une technique de traitement d'image permettant de masquer des images matricielles pour former une grande image de sorte que les limites entre les images d'origine soient parfaitement mélangées ou non visibles.

Trouver l'outil Images : Accédez à ArcMap/ArcCatalog ArcToolbox> Outils de gestion des données> Raster> Jeu de données raster> Mosaïque vers Nouveau raster

Remarque : ArcGIS dispose de deux outils similaires pour effectuer le mosaïquage d'images. Le premier est Mosaic to New Raster et l'autre est Mosaic. L'outil Mosaic to New Raster fusionne plusieurs jeux de données raster dans un nouveau jeu de données raster tandis que l'outil Mosaic fusionne plusieurs jeux de données raster dans un jeu de données raster existant. Ne soyez pas confus ! Dans cet exercice, nous créons un nouveau jeu de données raster, de sorte que vous utiliserez l'outil Mosaic to New Raster.

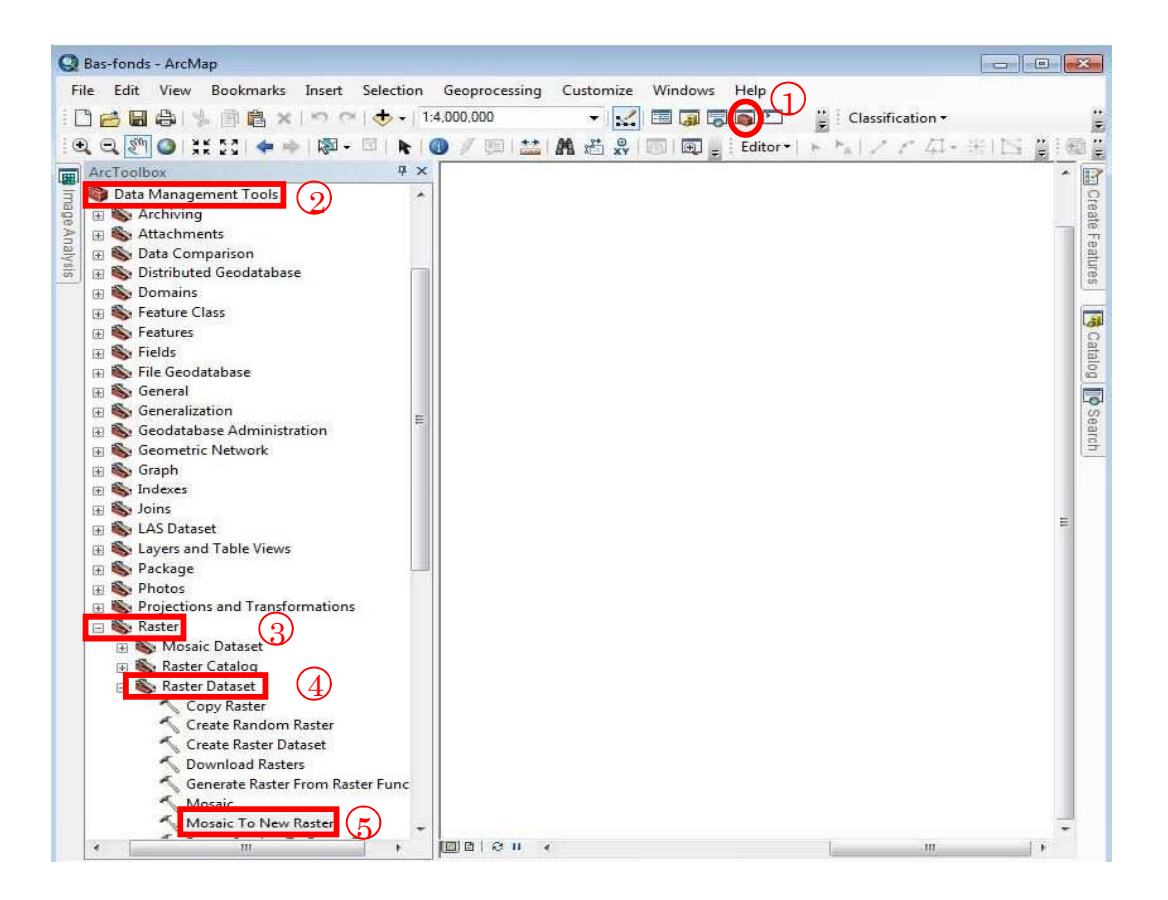

En cliquant sur l'outil Mosaic To New Raster, vous êtes invité dans une nouvelle fenêtre pour spécifier des informations sur Input raster et Output raster.

Entrez les informations suivantes :

Raster en entrée :

Allez dans D:\Burkinafaso\_Bas-fonds\_database\_FOT\Exercises\Ex-4\_Mosaicking\_Images et ajoutez ces deux images Landsat

Composite\_LC08\_L1TP\_195051.TIF et Composite\_LC08\_L1TP\_195052.TIF

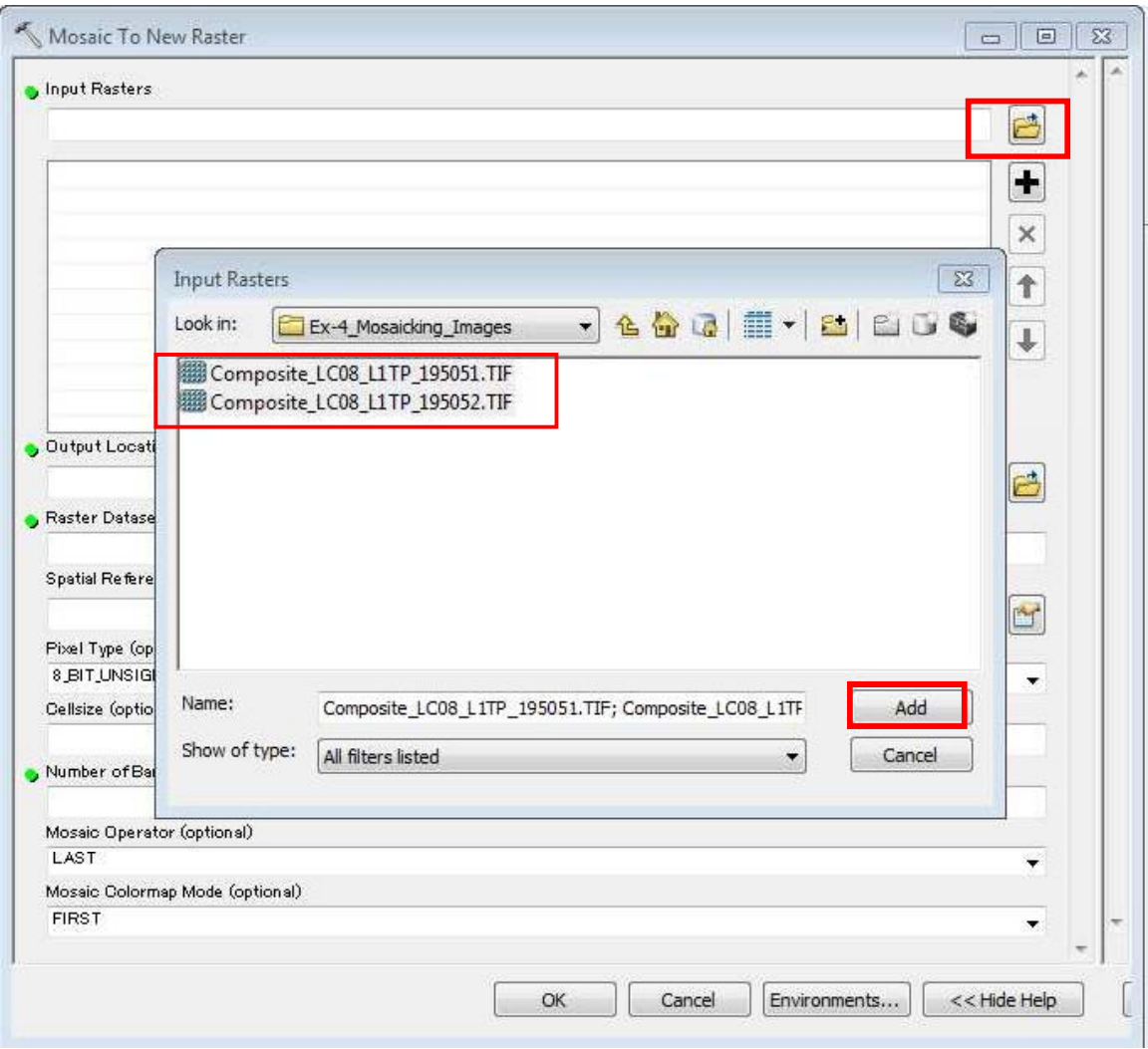

Emplacement de sortie :

D:\Burkinafaso\_Bas-fonds\_database\_FOT\Exercises\Ex-4\_Mosaicking\_Images

Nom de base de données raster avec extension : Mosaicked\_LC08\_L1TP\_195051\_n\_LC08\_L1TP\_195052.TIF

Référence spatiale pour raster (optionnel) : WGS 1984 UTM Zone 30N

Type de pixel (facultatif) : 16\_BIT\_UNSIGNED (identique aux données source)

Taille de cellule (facultatif) : 30

Nombre de bandes : 7 (égal aux données source)

Autre paramètre : par défaut

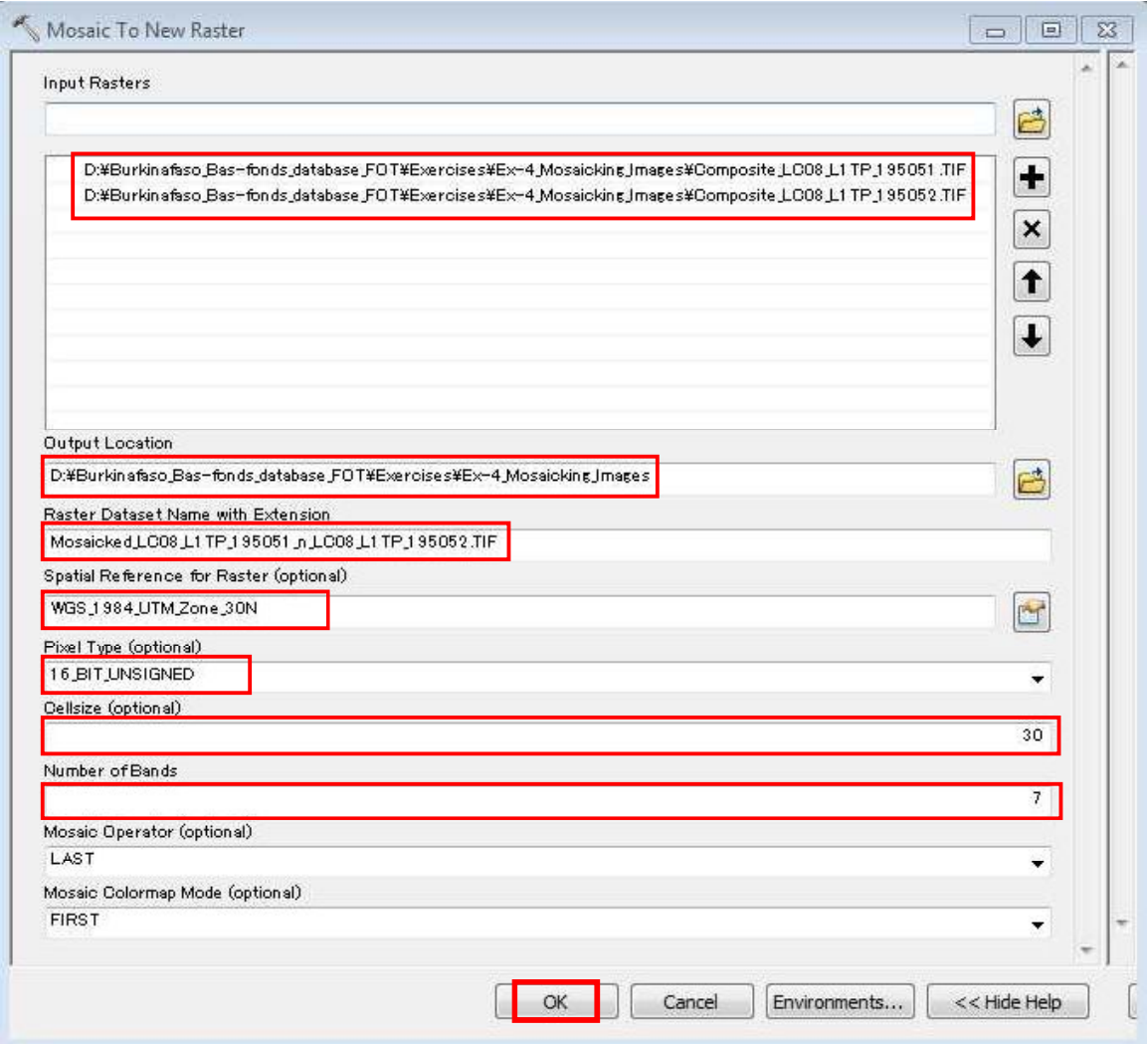

Comparez les données et les résultats avant et après le mosaïquage de l'image.

Deux images Landsat avant le mosaïquage

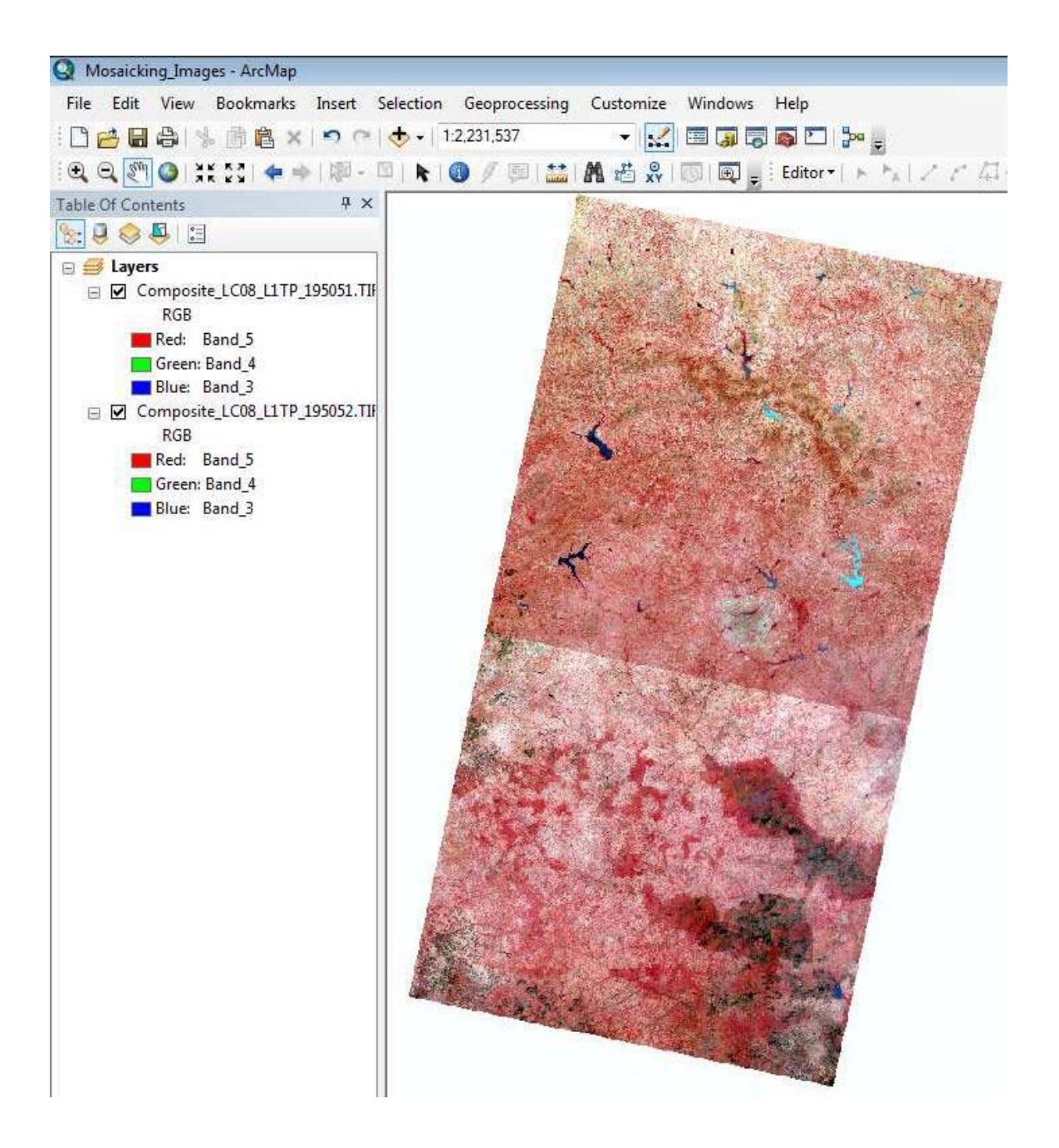

Une seule image Landsat après le mosaïquage d'image

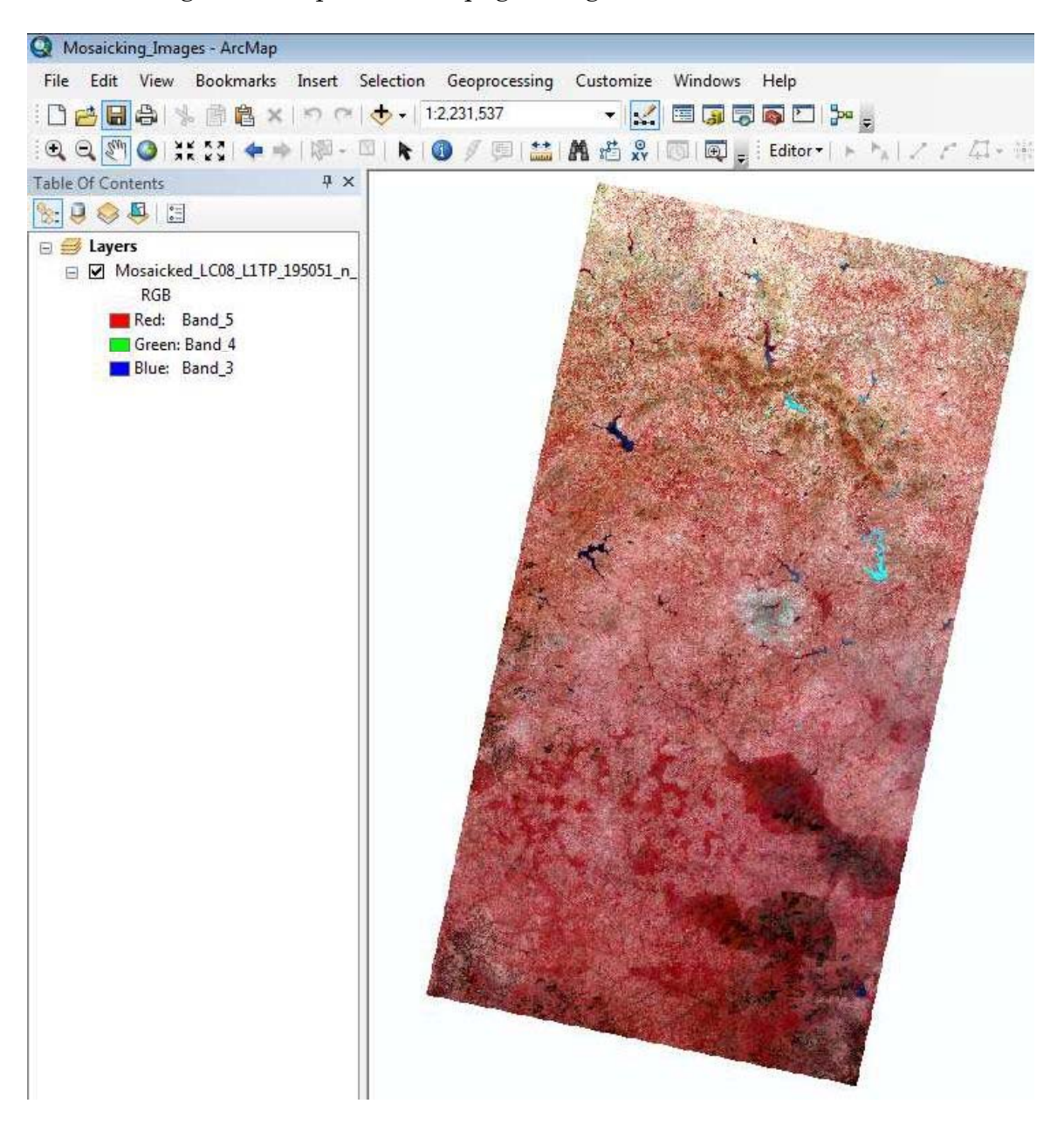

Notez que deux images sont parfaitement mélangées le long des limites et de la partie de chevauchement.

## 4.5 Exercice 5 - Géotraitement

Objectifs d'apprentissage :

- Etre capable de couper des données
- Etre capable d'effectuer des opérations de géotraitement vectorielles telles que la dissolution et la mise en mémoire tampon

4.5.1 Création de données de sous-ensemble

La création de sous-ensemble ou de découpage raster est le processus par lequel un sousensemble du jeu de données raster est créé, supprimant les données hors de la zone d'intérêt (AOI) réduisant la taille du fichier et améliorant le temps de traitement de nombreuses opérations de géotraitement.

Il existe plusieurs méthodes ou outils permettant de créer un sous-ensemble de données (découper une partie d'une image ou d'un raster) dans ArcGIS, notamment à l'aide des outils Clip et Extraire par asque (polygone ou masque raster). Dans cet exercice, l'outil Clip est utilisé pour créer une image de sous-ensemble. Explorez d'autres façons par vous-mêmes.

Trouver l'outil Clip :

Accédez à ArcMap/ArcCatalog

ArcToolbox> Outils de gestion des données>Raster>Traitement raster>Clip

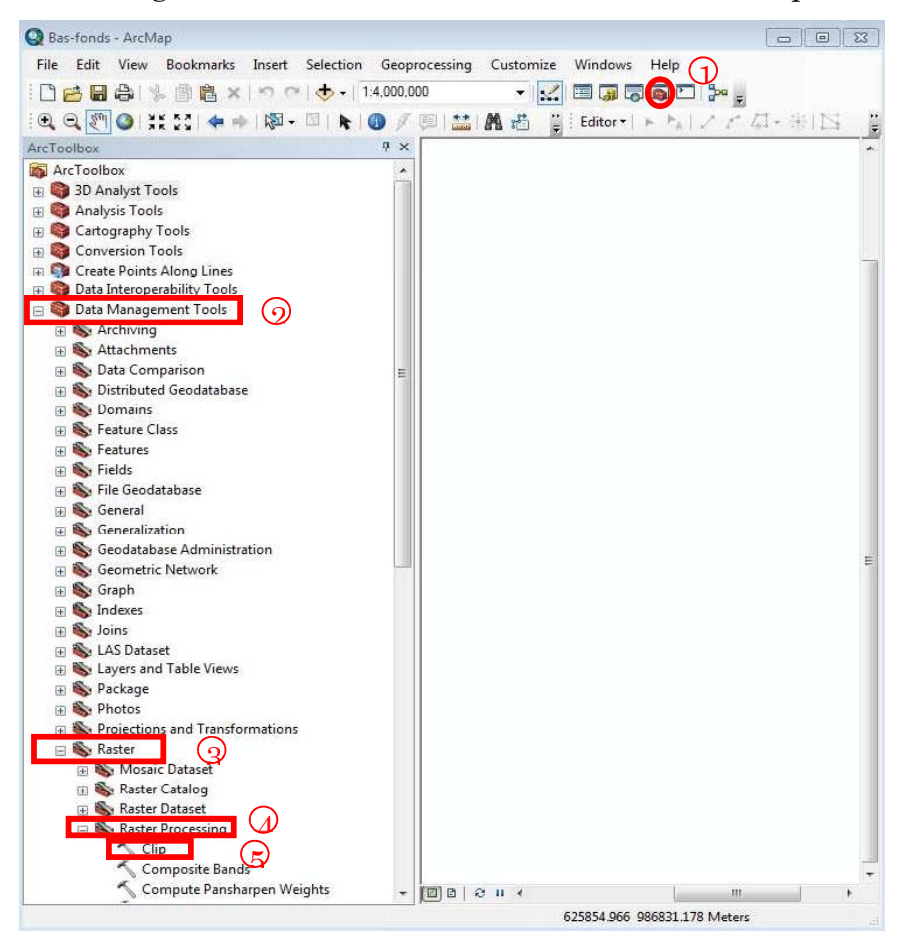

III-57

Supposons que votre zone d'intérêt pour la collecte et l'analyse de données est uniquement la région du Centre. Vous n'avez pas besoin de charger une image Landsat de grande taille en dehors de cette zone. Dans cet exercice, vous créez une image sous-ensemble des données Landsat de la région du Centre du Burkina Faso.

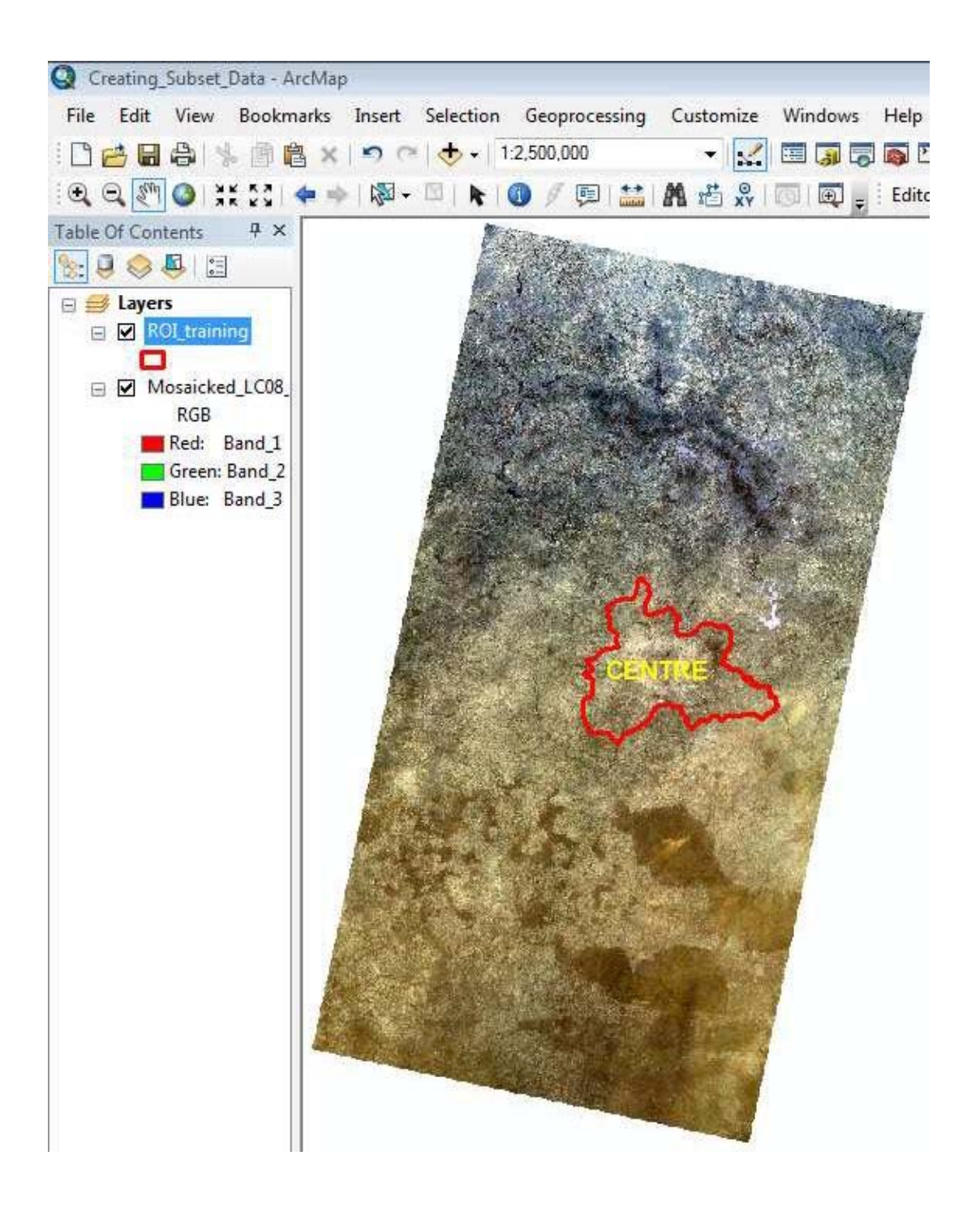

Entrez les informations suivantes :

Raster en entrée : D:\Burkinafaso\_Bas-fonds\_database\_FOT\Exercises\Ex-5\_Creating\_Subset\_Data\Mosaicked\_LC08\_L1TP\_195051\_n\_LC08\_L1TP\_195052

Sortie Extension (facultatif) : D:\Burkinafaso\_Bas-fonds\_database\_FOT\Exercises\Ex-5\_Creating\_Subset\_Data\ROI\_training

Cochez la case : Utiliser la fonction d'entrée pour la géométrie e coupage (facultatif)

Jeu de données en sortie : D:\ Burkinafaso\_Bas-fonds\_database\_FOT \ Exercises \ Ex-5\_Creating\_Subset\_Data \ Subset\_LC08\_Centre\_region\_Burkinafaso.TIF

Valeur NoData (facultatif): 0

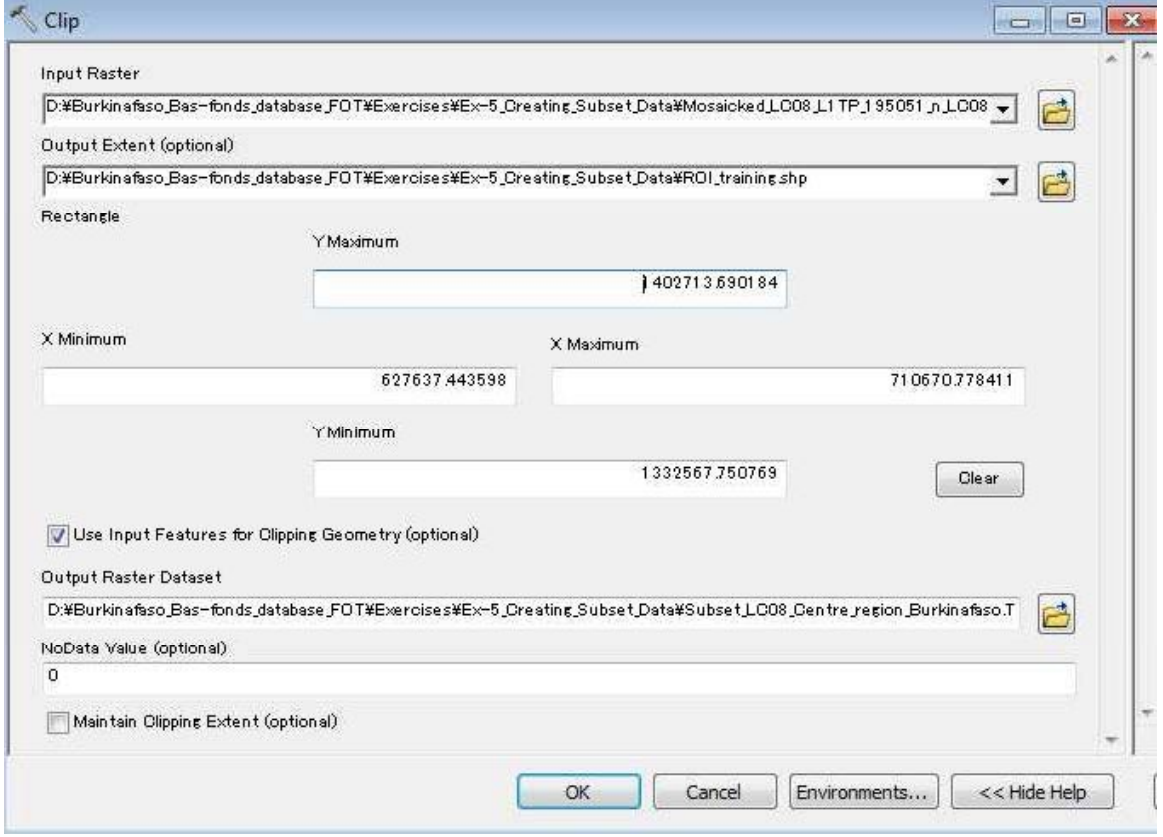

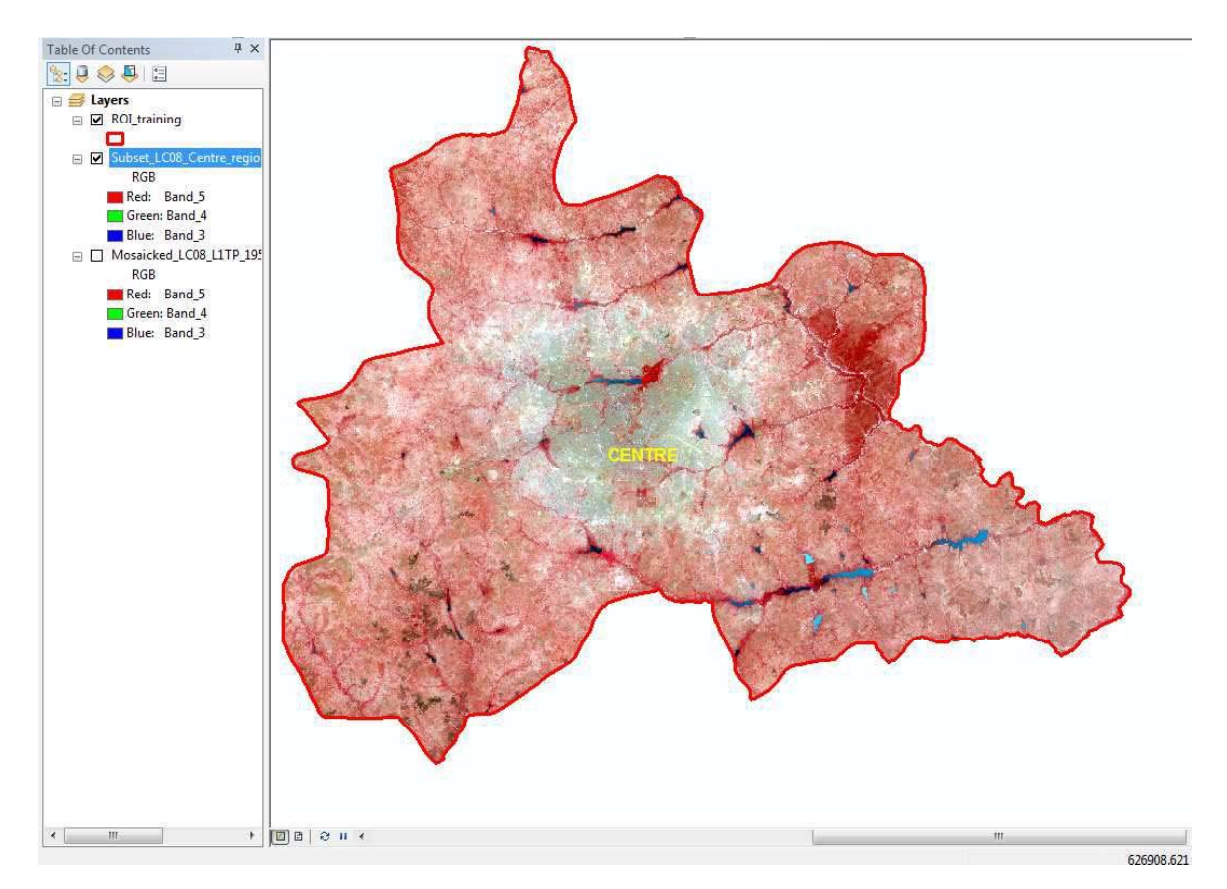

#### Le sous-ensemble résultant de l'image Landsat de la région du Centre est vu comme ceci :

L'image du sous-ensemble a env. une taille de fichier de 90 Mo par contraste env. 1,5 Go de données d'entrée.

#### 4.5.2 Opérations de géotraitement vectoriel

A l'aide d'ArcGIS, vous pouvez effectuer un certain nombre d'opérations de géotraitement telles que Dissoudre, Mettre en mémoire tampon, Union, Couper, Effacer, Fusionner et Ajouter. Dans cette sous-section, les opérations Dissoudre et Mettre en mémoire tampon seront exercées

(1) Dissoudre

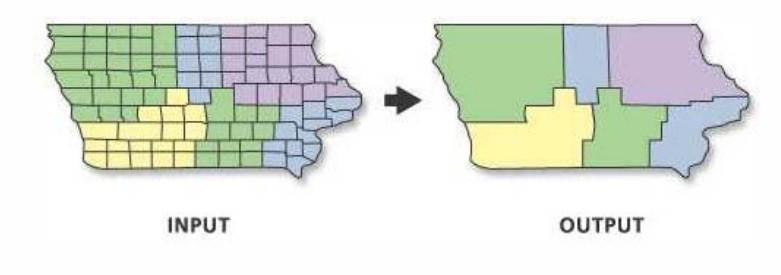

# (2) Tampon

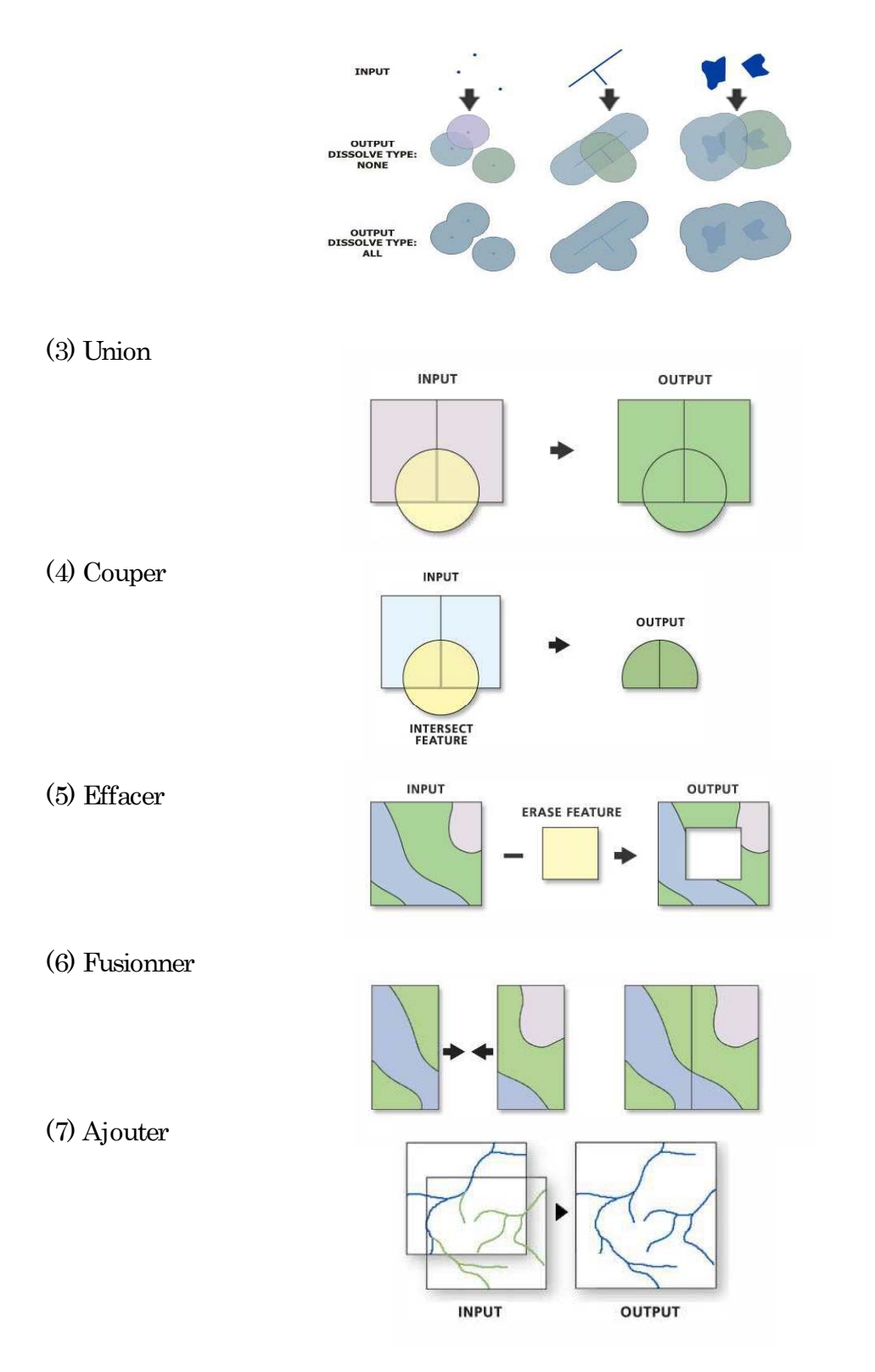

<sup>(</sup>Adapté de ArcGIS, Aide)

#### 4.5.2.1 Dissoudre

Dans cet exercice, vous dissolvez 13 régions du Burkina Faso pour faire une frontière de pays agrégée.

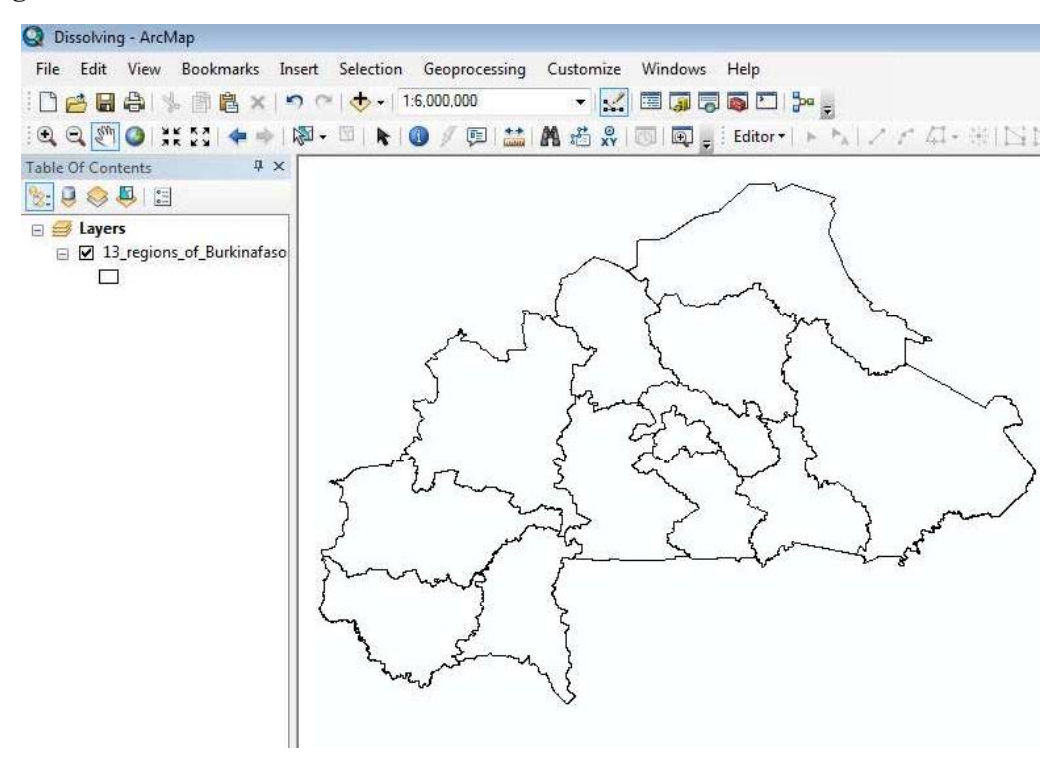

Trouver l'outil Dissoudre : Accédez à ArcMap/ArcCatalog Menu de géotraitement>Dissoudre

[Ou accédez à ArcToolbox>Outils de gestion des données>Généralisation>Dissoudre]

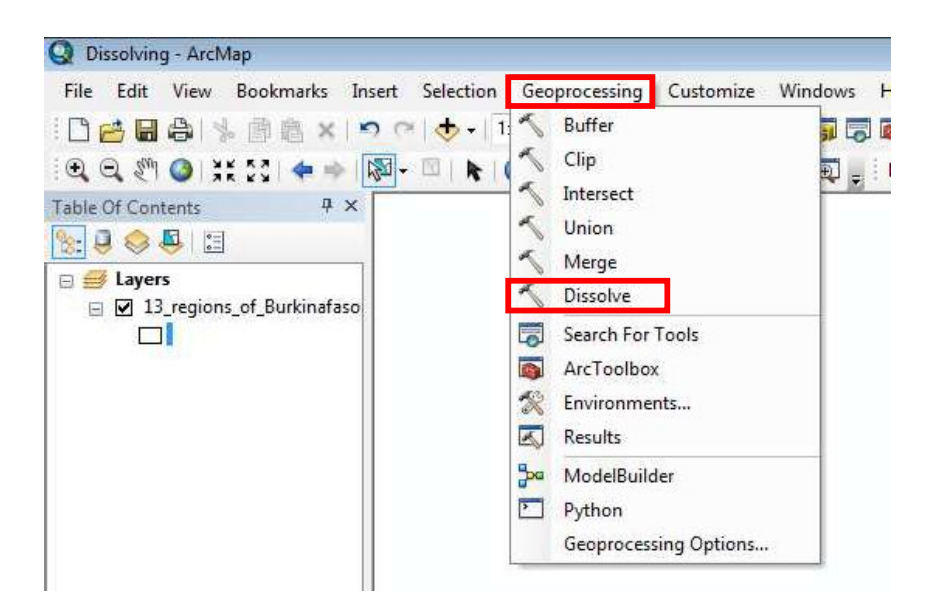

Lorsque vous cliquez sur l'outil Dissoudre, vous êtes invité à ouvrir une boîte de dialogue **Dissoudre** 

Entrez les informations suivantes :

Fonctionnalités en entrée : D:\Burkinafaso\_Bas-fonds\_database\_FOT\Exercises Ex-

5\_Geoprocessing 4.5.2\_ Vector

Based\_ Geoprocessing\_Operations\_\ 4.5.2.1\_Dissolving\13\_regions\_of\_Burkinafaso

Classe de Fonctionnalités en sortie : \Burkinafaso\_Bas-fonds\_database\_FOT\Exercises\Ex-5\_Geoprocessing\4.5.2\_Vectorbased\_Geoprocessing\_Operations\4.5.2.1\_Dissolving\Disolved\_regions

Dissoudre le (s) champ (s) (optionnel) : FID

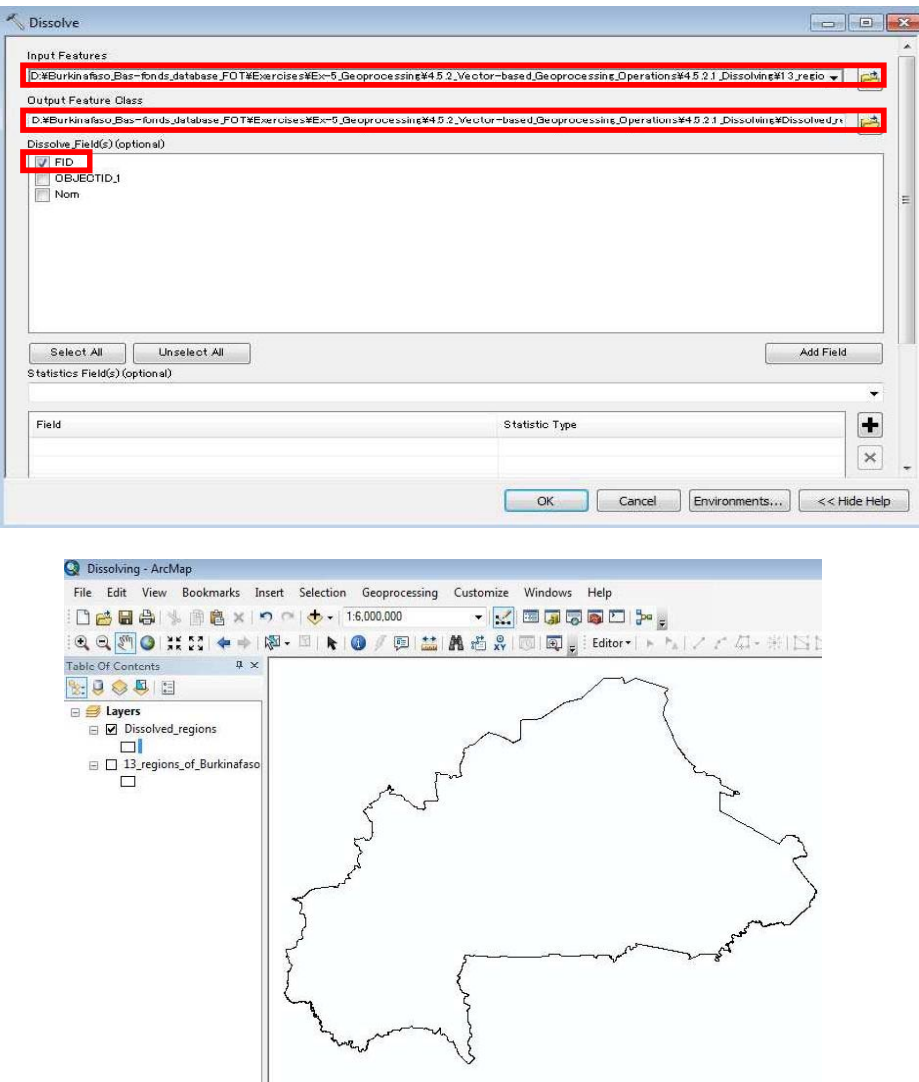

Les régions dissoutes résultantes (= frontière du Burkina Faso) ressemblent à ceci :

#### 4.5.2.2 Mettre en mémoire tampon

Dans cet exercice, vous faites un tampon de 5 km autour des routes pavées au Burkina Faso et plus tard superposez la base de données Bas-fonds pour voir où, quels ou combien de Basfonds sont situés dans une zone tampon de 5 km qui vous aide à analyser ou à prendre une décision quant à la pertinence du développement de Bas-fonds dans le futur.

La capture d'écran ci-dessous montre des routes pavées (de couleur marron foncé) au Burkina Faso.

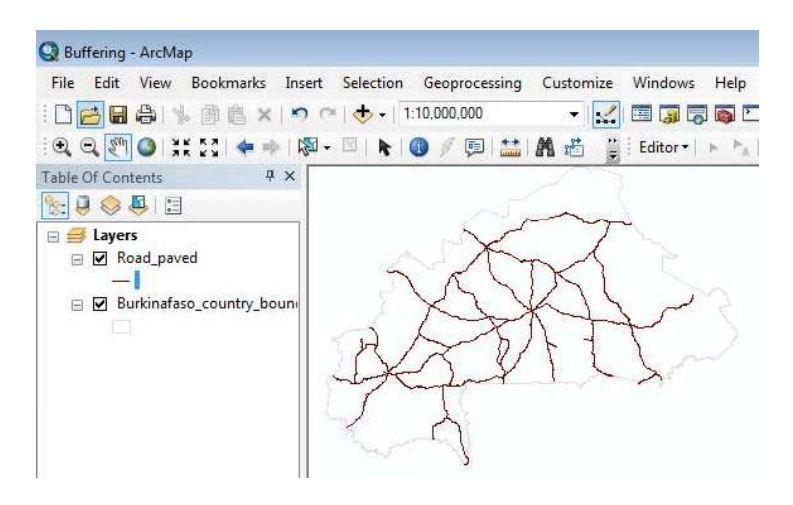

Trouver l'outil Tampon : Allez à ArcMap ArcToolbox>Outils d'analyse>Proximité>Tampon

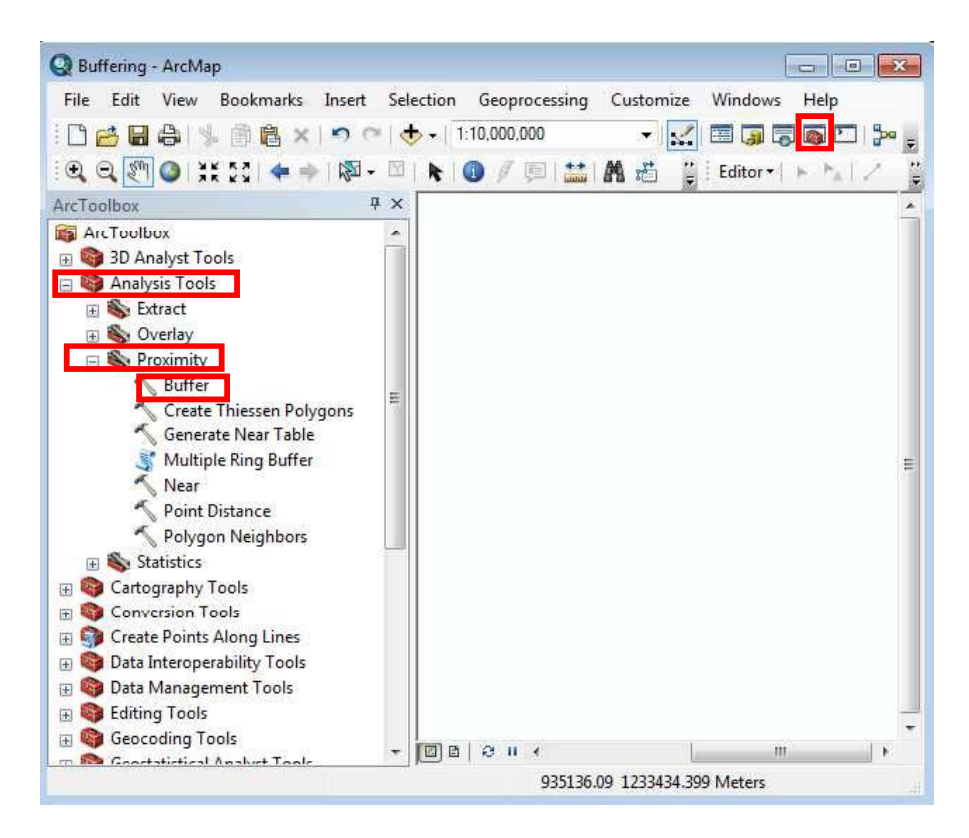

III-64

Lorsque vous cliquez sur l'outil Tampon, la boîte de dialogue suivante apparaît Définissez les éléments suivants :

Caractéristiques en entrée :

D:\Burkinafaso\_Bas-fonds\_database\_FOT\Exercises\Ex-5\_Geoprocessing\4.5.2\_Vectorbased\_Geoprocessing\_Operations\4.5.2.2\_Buffering\Road\_paved

Classe de fonctionnalités en sortie :

D:\Burkinafaso\_Bas-fonds\_database\_FOT\Exercises\Ex-5\_Geoprocessing\4.5.2\_Vectorbased\_Geoprocessing\_Operations\4.5.2.2\_Buffering\Road\_paved\_Buffer5km

Distance [valeur ou champ] :

Unité linéaire : 5 Kilomètres (à partir de la flèche déroulante, choisissez Kilomètres comme unité)

Dissoudre le (s) champ (s) (facultatif) : FID

Tous les autres paramètres : Par défaut

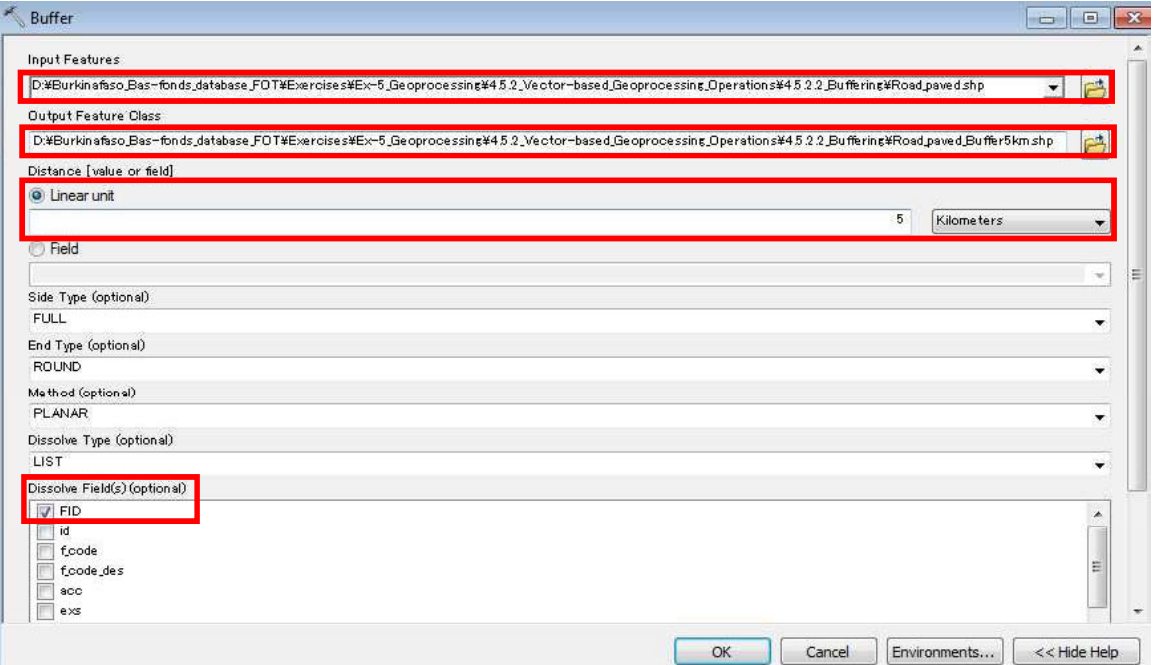

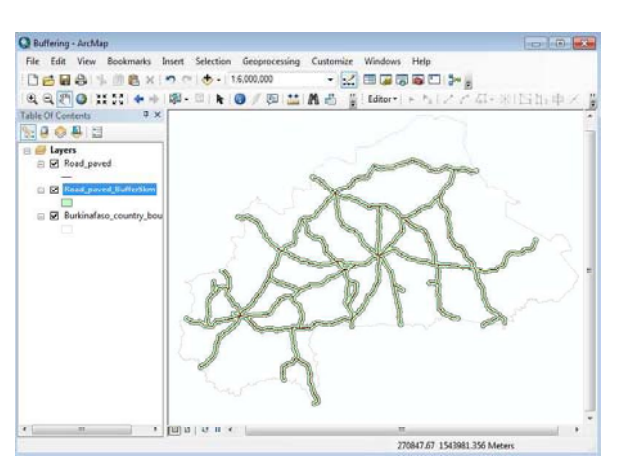

La couche tampon résultante (Road\_paved\_Buffer5km) ressemble à ceci.

Ajouter la couche de base de données Bas-fonds (vous pouvez la trouver dans le même dossier que celui de la couche Tampon). Supprimez la couleur de remplissage de la couche de base de données Bas-fonds et décrivez-la avec une couleur marron clair comme illustré cidessous.

La couche tampon et la couche de base de données Bas-fonds superposées ressemblent à ceci

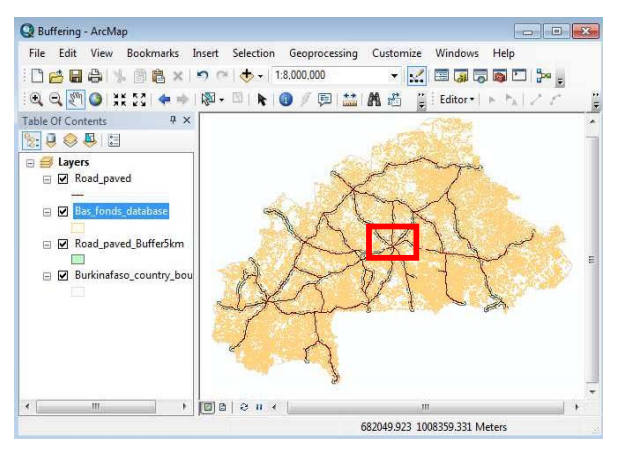

Une vue rapprochée de la zone, affichée avec une boîte rouge au-dessus, est affichée cidessous.

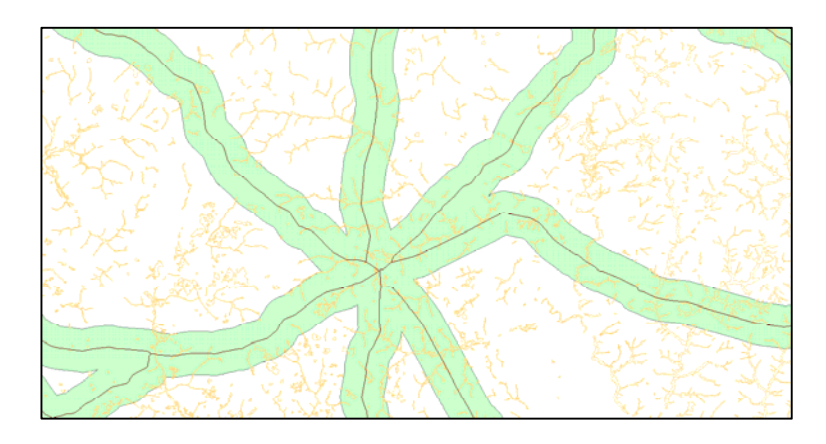

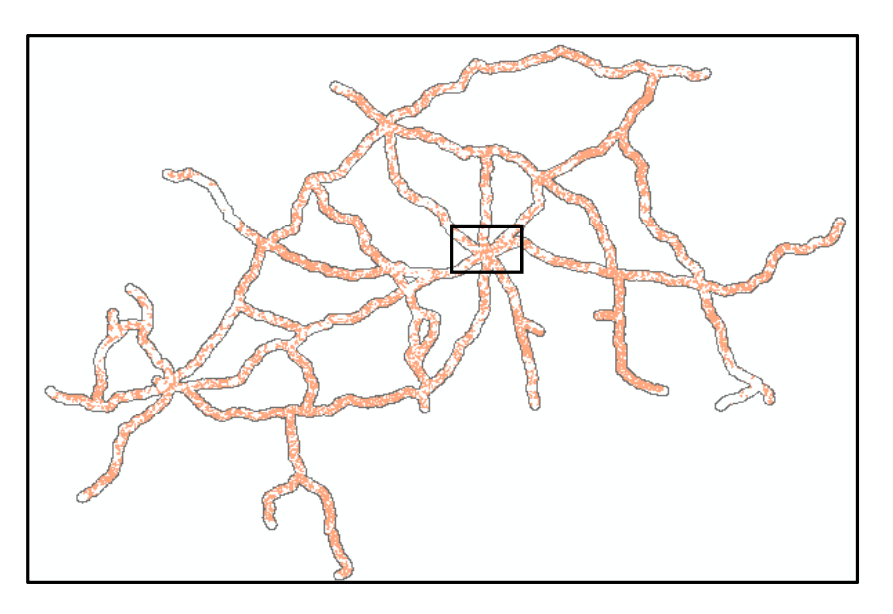

Tous les Bas-fonds qui se trouvent à l'intérieur d'une zone tampon de 5 km autour des routes pavées au Burkina Faso sont indiqués ci-dessous.

Une vue rapprochée de la zone, affichée avec une boîte rouge au-dessus, est affichée cidessous

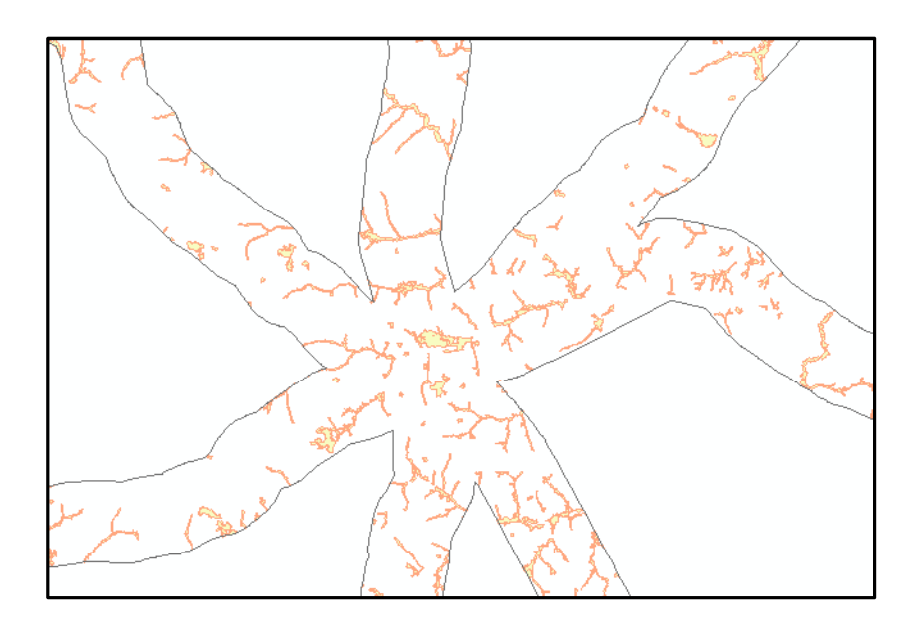

## 4.6 Exercice 6 - Calcul des indices spectraux Objectifs d'apprentissage :

- Etre capable de calculer l'Indice de l'Eau par Différence Normalisée (NDWI) et
- Etre capable de calculer l'Indice de Végétation par Différence Normalisée (NDVI)

## 4.6.1 Calcul du NDWI

Le NDWI a été proposé par Gao (1996). L'indice spectral était à l'origine destiné à être utilisé pour surveiller les changements dans la teneur en eau des feuilles, mais il a des applications plus larges pour l'identification de l'eau ou des organismes liés à l'eau tels que les zones humides et Bas-fonds. Le NDWI utilise les longueurs d'onde infrarouge proche (NIR) et ondes courtes (SWIR).

La formule est:  $NDWI = (Green - SWIR) / (Green + SWIR)$ .

NDWI utilisant Landsat  $8 = (Green - SWIR1) / (Green + SWIR1) = (B3 - B6) / (B3 + B6)$ 

Trouver la fonction NDWI : Aller à ArcMap ArcToolbox> Outils d'analyse spatiale>Algèbre cartographique>Calculatrice raster

Cliquez sur Outils Spatial Analyst et Algèbre cartographique pour lancer l'outil « Calculatrice raster ».

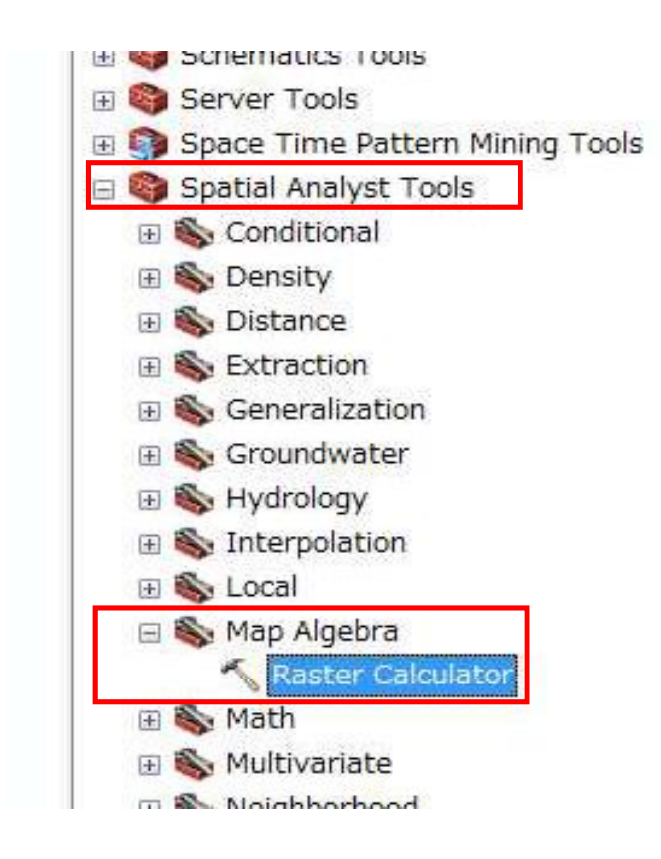

Au début, ajoutez des données raster (B3 et B6) à ArcMap

Dossier de données : D:\Burkinafaso\_Bas-fonds\_database\_FOT\Exercises\Ex-6\_Computing\_Spectral\_Indices

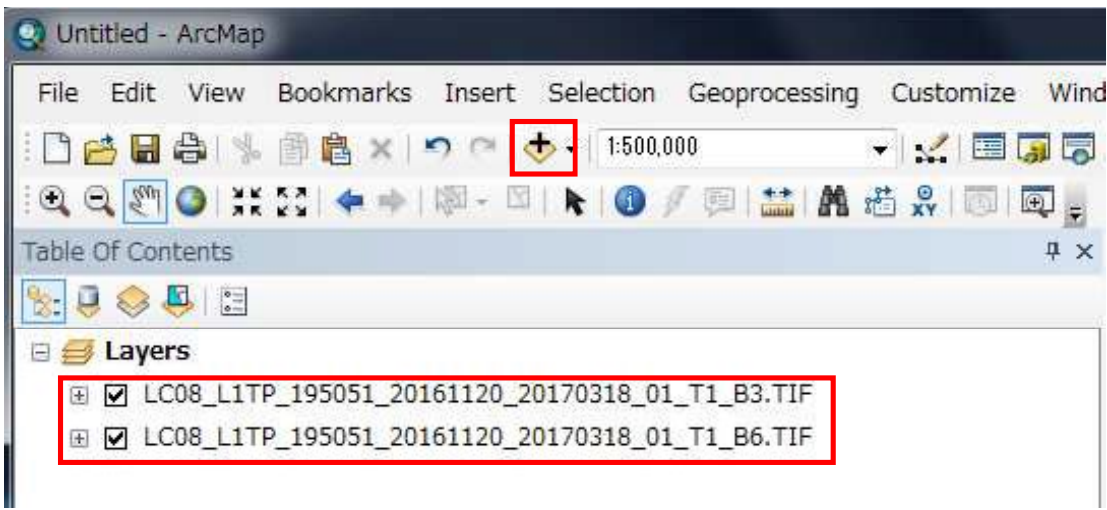

Lorsque vous cliquez sur Raster Calculator, une nouvelle boîte de dialogue s'affiche, qui affiche par défaut les bandes 3 et 6 sous l'expression Map Algebra. Entrez les données dans la commande conformément à l'équation suivante (B3-B6/B3+B6).

![](_page_37_Picture_41.jpeg)

Raster en sortie :

D:\Burkinafaso\_Bas-fonds\_database\_FOT\Exercises\Ex-6\_Computing\_Spectral\_Indices\ndwi.TIF

Enregistrez la production et cliquez sur "OK".

L'image NDWI est affichée comme indiqué ci-dessous.

![](_page_38_Picture_6.jpeg)

Pour symboliser (par exemple, changer la couleur de la carte), la carte ndwi, Clic droit sur couche ndwi> Propriétés e or Co

![](_page_38_Picture_8.jpeg)

![](_page_39_Picture_31.jpeg)

Aller à l'onglet Symbologie> Classifié

Cliquez sur n'importe quelle combinaison de couleurs de la rampe de couleurs (réglez la combinaison de couleurs présentée ici pour voir la carte ndwi ci-dessous). Vous pouvez choisir n'importe quelle couleur ou changer la couleur individuelle de la barre d'index de couleur. Et cliquez sur OK.

![](_page_39_Picture_32.jpeg)

La carte ndwi symbolisée résultante ressemble à ceci :

![](_page_40_Figure_3.jpeg)

4.6.2 Calcul du NDVI

L'indice de végétation par différence normalisée (NDVI) est un indice spectral normalisé qui génère une image montrant la verdure (c'est-à-dire la biomasse relative). La formule est:

 $NDVI = (NIR - Red) / (NIR + Red)$ 

NDVI utilisant Landsat  $8 = (B5 - B4) / (B5 + B4)$ 

Trouver la fonction NDVI : Aller à ArcMap ArcToolbox> Outils d'analyse spatiale> Algèbre cartographique>Calculatrice Raster

Ajouter des données raster (B4 et B5) à ArcMap Dossier de données : D:\Burkinafaso\_Bas-fonds\_database\_FOT\Exercises\Ex-6\_Computing\_Spectral\_Indices

![](_page_40_Picture_78.jpeg)

Lorsque vous cliquez sur Raster Calculator, une nouvelle boîte de dialogue s'affiche, qui affiche par défaut les bandes 4 et 5 sous l'expression Map Algebra. Entrez les données dans la commande conformément à l'équation suivante (B5-B4/B5+B4).

![](_page_41_Picture_47.jpeg)

Raster en sortie :

D:\Burkinafaso\_Bas-fonds\_database\_FOT\Exercises\Ex-6\_Computing\_Spectral\_Indices\ndvi.TIF

Enregistrez la production et cliquez "OK".

L'image NDVI de la production ressemble à celle montrée ci-dessous

![](_page_42_Figure_2.jpeg)

En répétant les étapes expliquées pour symboliser l'image ndwi, vous symboliserez l'image ndvi (vous pouvez utiliser exactement la même combinaison de couleurs que celle montrée ci-dessous ou différente de vous-même), essayez-le.

La carte ndvi symbolisée résultante ressemble à ceci :

![](_page_42_Figure_5.jpeg)

## 4.7 Exercice 7 - Dérivation déclivité

Objectif d'apprentissage :

 $\bullet$ Etre capable de calculer le gradient de pente à l'aide du modèle d'élévation numérique (DEM)

Dans cet exercice, vous utiliserez SRTM DEM (90 m).

Trouver l'outil « Slope »: Accédez à ArcMap/ArcCatalog, ArcToolbox> Outils Spatial Analyst> Surface> Pente

![](_page_43_Picture_7.jpeg)

En cliquant sur l'outil « Pente » vous invite à une nouvelle fenêtre pour fournir les données et les paramètres d'entrée et de sortie nécessaires :

![](_page_44_Picture_49.jpeg)

Assurez-vous de fournir les informations suivantes :

Raster en entrée : D:\Burkinafaso\_Bas-fonds\_database\_FOT\Exercises\Ex-7\_Deriving\_Slope\_Gradient\Slope\ Burkinafaso\_AOI\_SRTM.tif

Raster de sortie : D : D : Burkinafaso\_Bas-fonds\_database\_FOT\Exercises\Ex-7\_Deriving\_Slope\_Gradient\Slope\Burkinafaso\_AOI\_slope.tif

Mesure de sortie : Percent\_Rise

Facteur de zone : 1

Enfin, cliquez sur le bouton OK pour terminer l'opération de calcul de la pente. Au-dessous de la carte sont les résultats (carte de pente). Naviguez (en zoomant et en panoramique) sur la carte pour voir la distribution des pentes à Bas-fonds

![](_page_45_Figure_2.jpeg)

Voici la carte des pentes de la Région du CENTRE dérivée de SRTM DEM. Les Bas-fonds sont superposés sur la carte des pentes.

### 4.8 Exercice 8 - Calcul des statistiques de zone

Objectif d'apprentissage :

Etre capable de Calculer des statistiques de zone  $\bullet$ 

Une zone correspond à toutes les cellules d'un raster ayant la même valeur, qu'elles soient contiguës ou non (ArcGIS Desktop Help). La couche de zone d'entrée définit la forme, les valeurs et les emplacements des zones.

Il y a deux outils dans ArcGIS, à savoir Statistiques zonales et Statistiques zonales sous forme de Tableau pour effectuer l'analyse zonale des cellules.

Avec l'outil Statistiques zonales, une statistique est calculée pour chaque zone définie par un ensemble de données de zone, en fonction des valeurs d'un autre ensemble de données (un raster de valeur). Une seule valeur de sortie est calculée pour chaque zone de l'ensemble de données de zone d'entrée (tel que défini par l'utilisateur).

Alors que l'outil Statistiques Zonales comme Tableau calcule tout, un sous-ensemble ou une seule statistique valide pour l'entrée spécifique mais renvoie le résultat sous la forme d'un tableau au lieu d'un raster en sortie

![](_page_46_Figure_9.jpeg)

![](_page_46_Figure_10.jpeg)

Le type de données de sortie est déterminé à la fois par le type de statistique sélectionné et le type d'entrée de valeur. Les types de données attendus du raster en sortie sont les suivants :

Majorité : la valeur la plus fréquente dans chaque zone est attribuée à toutes les cellules de cette zone.

Maximum : La valeur la plus élevée de chaque zone est attribuée à toutes les cellules de cette zone.

Moyenne : La moyenne des valeurs de chaque zone est affectée à toutes les cellules de cette zone.

Médiane : La médiane des valeurs de chaque zone est affectée à toutes les cellules de cette zone.

Minimum : La valeur la plus faible de chaque zone est affectée à toutes les cellules de cette zone.

Minorité : la valeur la moins fréquente dans chaque zone est affectée à toutes les cellules de cette zone.

Plage : La différence entre les valeurs maximale et minimale dans chaque zone est affectée à toutes les cellules de cette zone.

 $\acute{E}$ cart-type : L'écart-type des valeurs de chaque zone est affecté à toutes les cellules de cette zone.

Somme : La somme de toutes les valeurs de cellule dans chaque zone est affectée à toutes les cellules de cette zone.

Variété : Le nombre de valeurs uniques dans chaque zone est attribué à toutes les cellules de cette zone.

Remarque : Si un emplacement de cellule sur l'ensemble de données de la Zone est NoData, NoData sera affecté à cet emplacement sur la sortie.

Dans cet exercice, les polygones SRTM DEM et Bas-fonds de la région du CENTRE sont utilisés pour calculer les statistiques zonales (statistiques zonales sous forme de tableau, c'està dire que la sortie est un tableau avec tous les types de données possibles).

Trouver l'outil d'analyse zonal :

Allez dans ArcMap/ArcCatalog, puis

ArcToolbox> Outils Spatial Analyst> Zone> Statistiques zonales sous forme de tableau

![](_page_48_Figure_2.jpeg)

Cliquer sur Statistiques zonales sous forme de Tableau vous invite à ouvrir une nouvelle fenêtre pour fournir les données/informations d'entrée et de sortie nécessaires :

![](_page_48_Picture_68.jpeg)

III-80

Entrez les informations suivantes :

Données d'entrée raster ou de zone d'entités : D:\Burkinafaso\_Basfonds\_database\_FOT\Exercises\Zonal \_Statistics\ROI\_BFs\_training.shp

Champ de zone : FID

Valeur en entrée raster : D:\Burkinafaso\_Bas-fonds\_database\_FOT\Exercises\Ex-8\_Calculating\_Zonal \_Statistics\Zonal\_Statistics\Burkinafaso\_AOI\_SRTM.tif

Tableeau en sortie : D:\Burkinafaso\_Bas-fonds\_database\_FOT\Exercises\Ex-8\_Calculating\_Zonal \_Statistics\Zonal\_Statistics\zontalstatisticstable

Type de statistiques : Tous

Enfin, cliquez sur le bouton OK pour terminer l'opération.

Ensuite, allez à la table des matières sélectionnez Liste par source zonalstatisticstable>faites un clic droit sur la couche> ouvrir, pour voir les données de sortie.

Voici la sortie de Statistiques zonales en tant que Tableau.

![](_page_49_Picture_95.jpeg)

De nombreux attributs de la base de données Bas-fonds, notamment Altitude minimale, Altitude maximale, Altitude moyenne et autres, ont été extraits du jeu de données raster approprié (attributs de l'ensemble de données DEM, attributs de pente du jeu de données pente, attributs de sol de l'ensemble de données sur les sols et ainsi de suite).